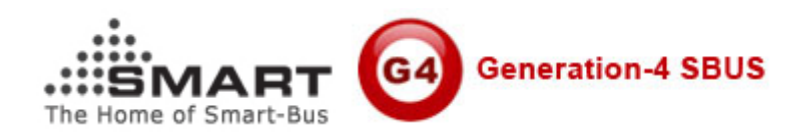

# **Manual for SMART-BUS IPHONE App PRO**

Manual Version: 1.3 Updated Date: Aug 27, 2012 Copyright: SMART GROUP SMART-BUS IPHONE App version required: **PRO V1.5.21** Aug 27, 2012 or above

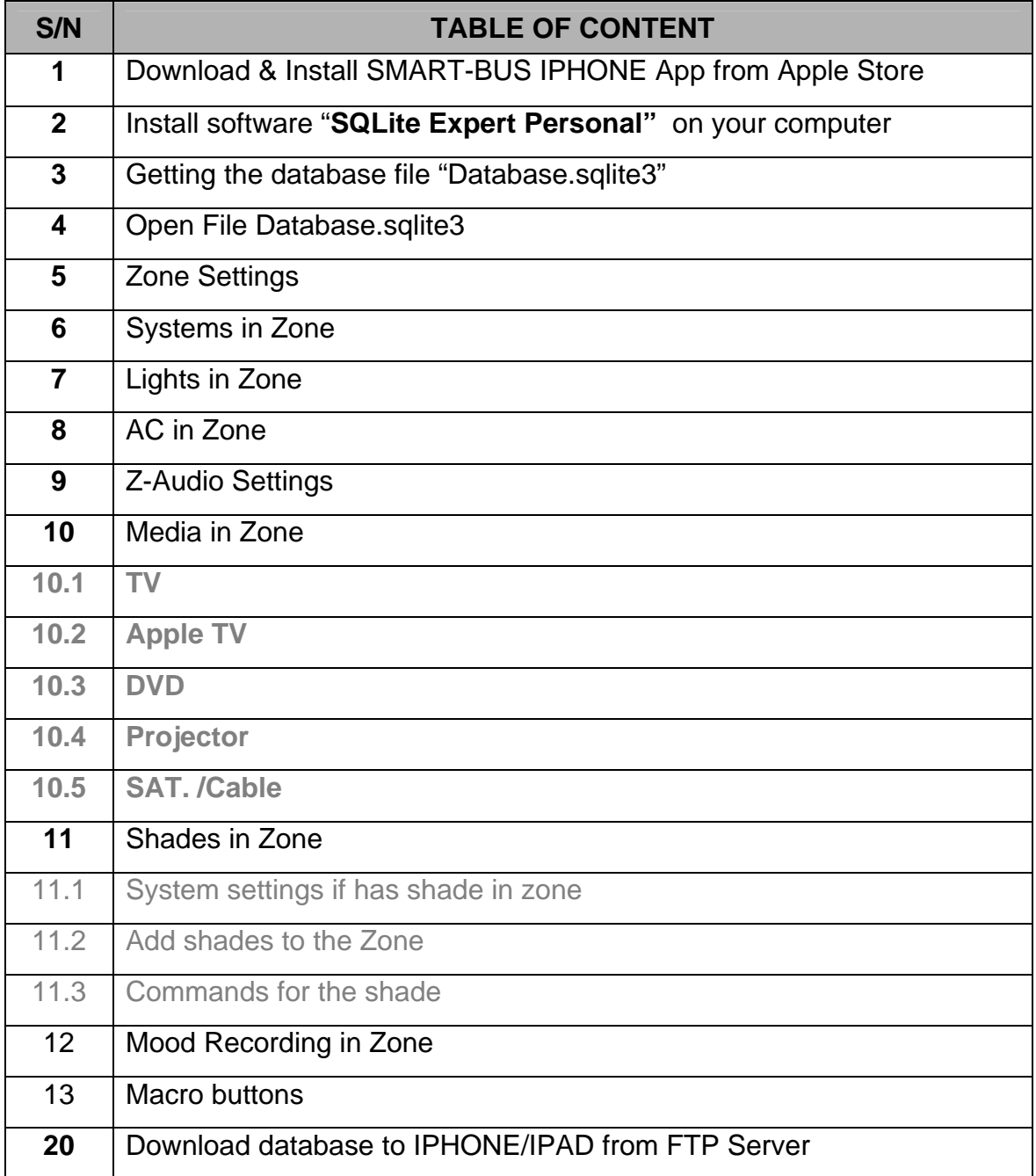

# **1. Download & Install SMART-BUS IPHONE App from Apple Store**

SMART-BUS IPHONE App is available on Apple Store, Click Apple Store Icon on IPAD/IPHONE,

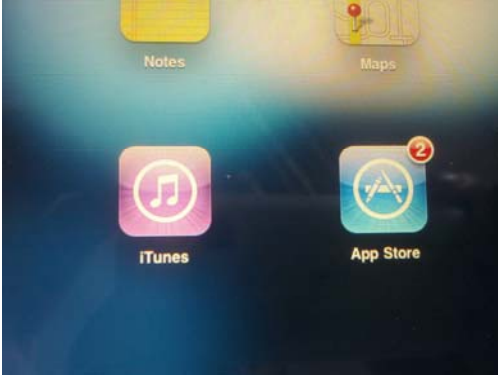

Search the keyword "smart G4"

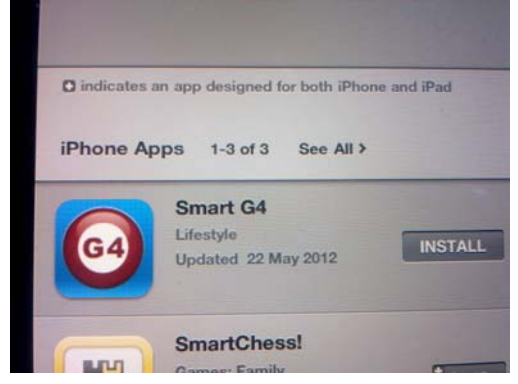

Click the button INSTALL above

# **2. Install software "SQLite Expert Personal" on your computer**

If you don't have SQLite software, it is available on [www.smarthomebus.com](http://www.smarthomebus.com/) website, here is the link:

# [http://smarthomebus.com/dealers/Softwares/SQLiteE](http://smarthomebus.com/dealers/Softwares/SQLiteExpertPersSetup%20for%20windows.exe) [xpertPersSetup%20for%20windows.exe](http://smarthomebus.com/dealers/Softwares/SQLiteExpertPersSetup%20for%20windows.exe)

Download and install it on your computer

# **3. Getting the database file "Database.sqlite3"**

if you are first time program the Smart-BUS IPHONE app or don't have the database for smart-bus IPHONE app, you can take the database from Smart-BUS IPHONE app, here are the steps:

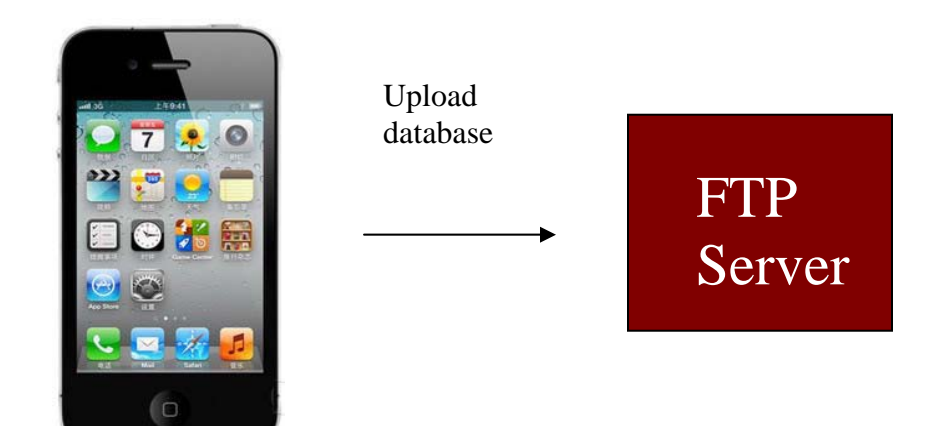

#### **Step 1: Install FTP software on your computer**

The FTP software is available from the link below: <http://smarthomebus.com/dealers/Softwares/HomeFtpServerInstall.exe>

After download just install it.

#### **Step 2: Setup FTP Server**

Run the FTP software on desktop

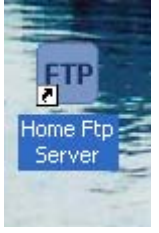

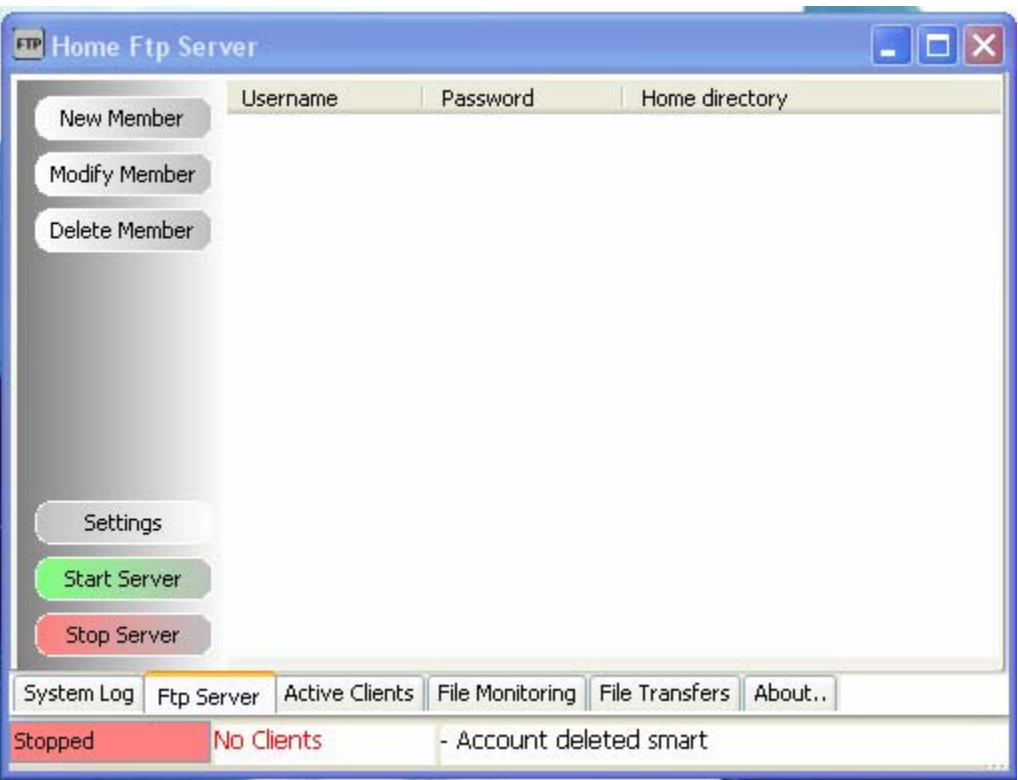

#### Click the button **New Member**

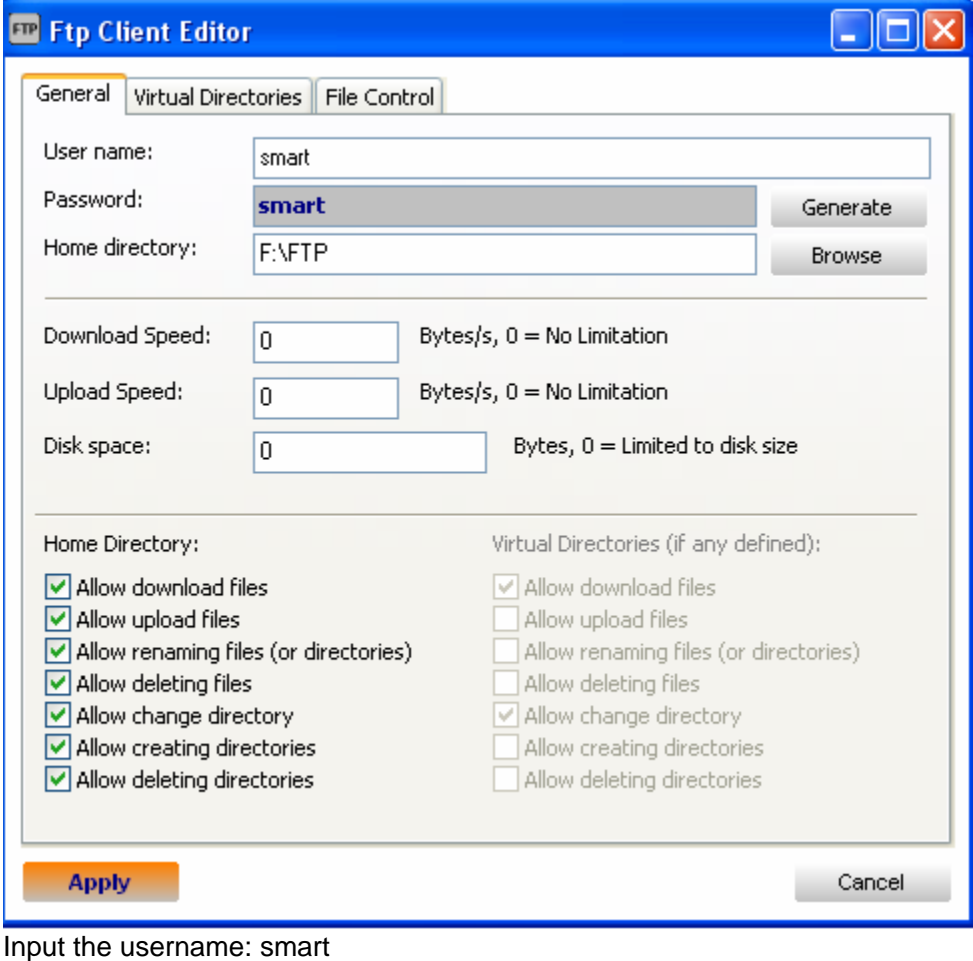

Password: smart Choose Home directory, Then click button **Apply**

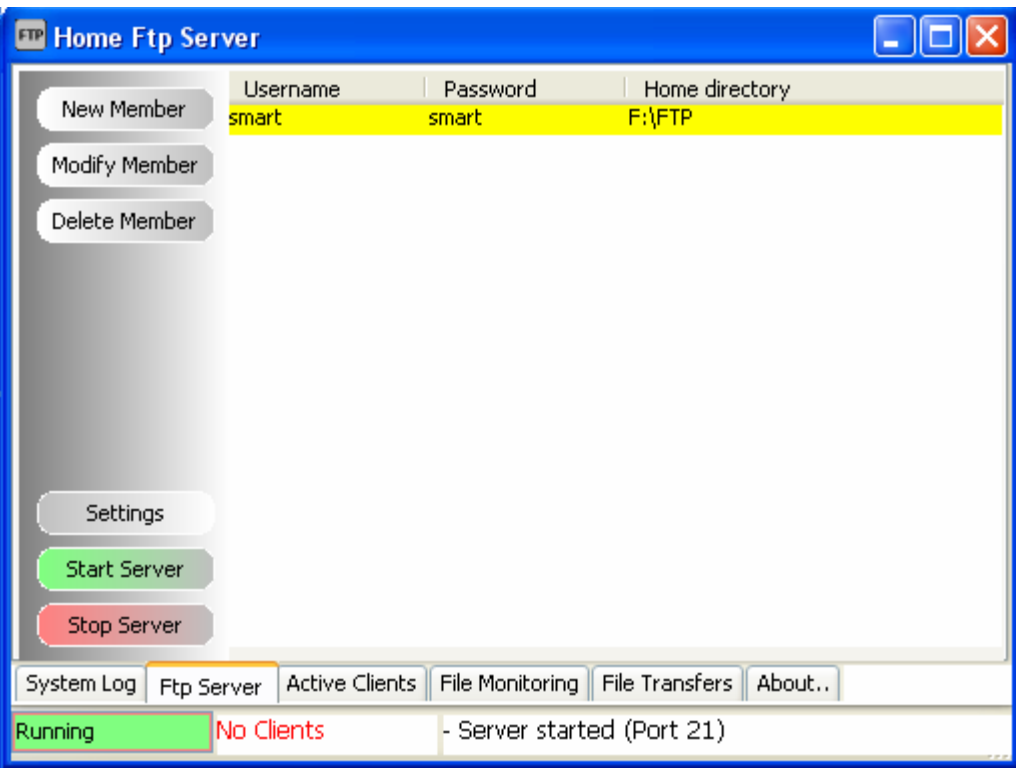

Click the button **Start Server**, if the server is started, the text **Running** is shown on the status bar.

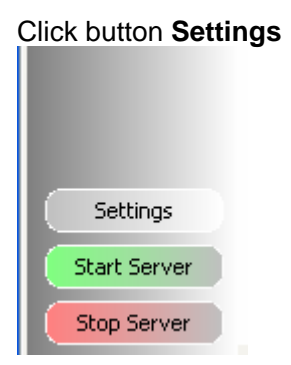

Select **Anonymous**

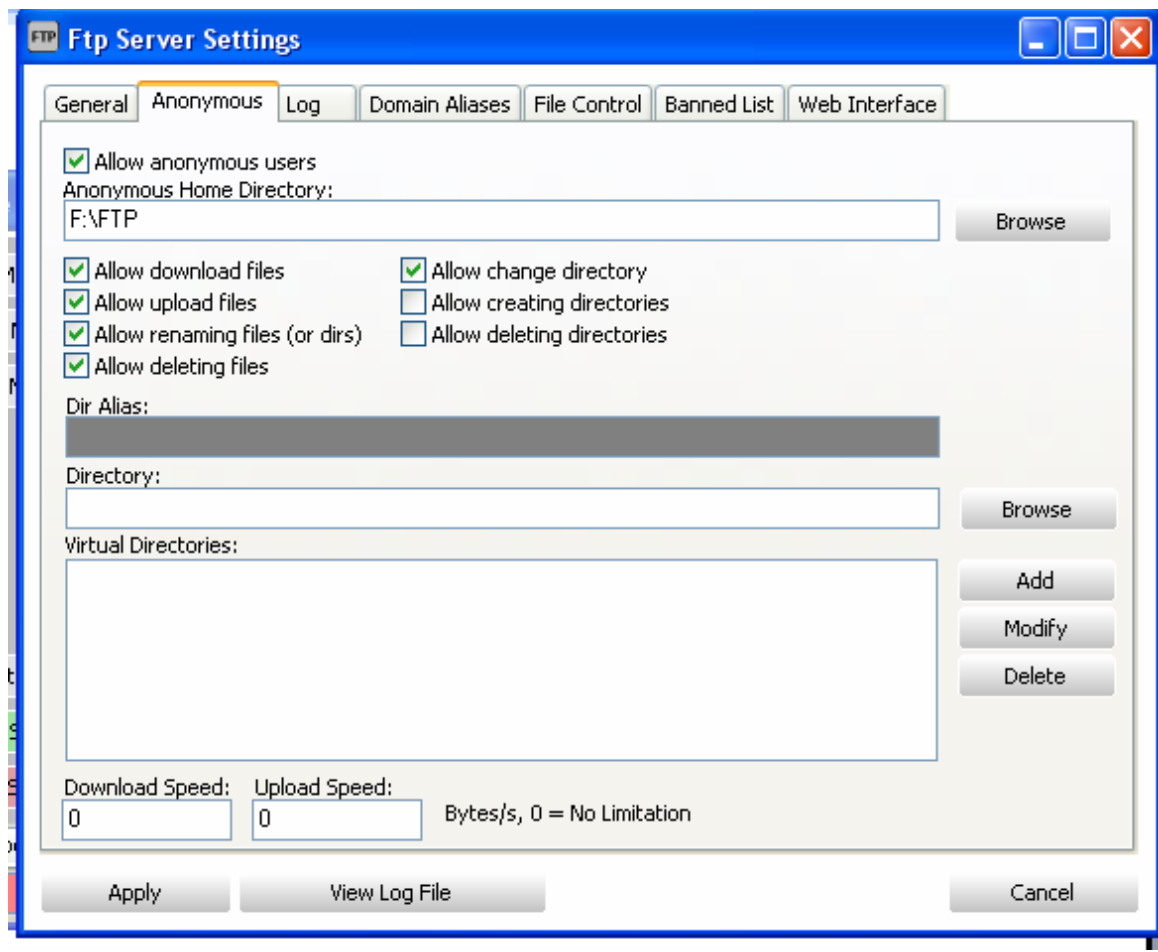

Select the directory of FTP, check Allow download files Check Allow deleting files and so on like above.

#### **Step 3: Upload database to FTP Server**

To go to settings page, click the G4 icon on top right corner on main page

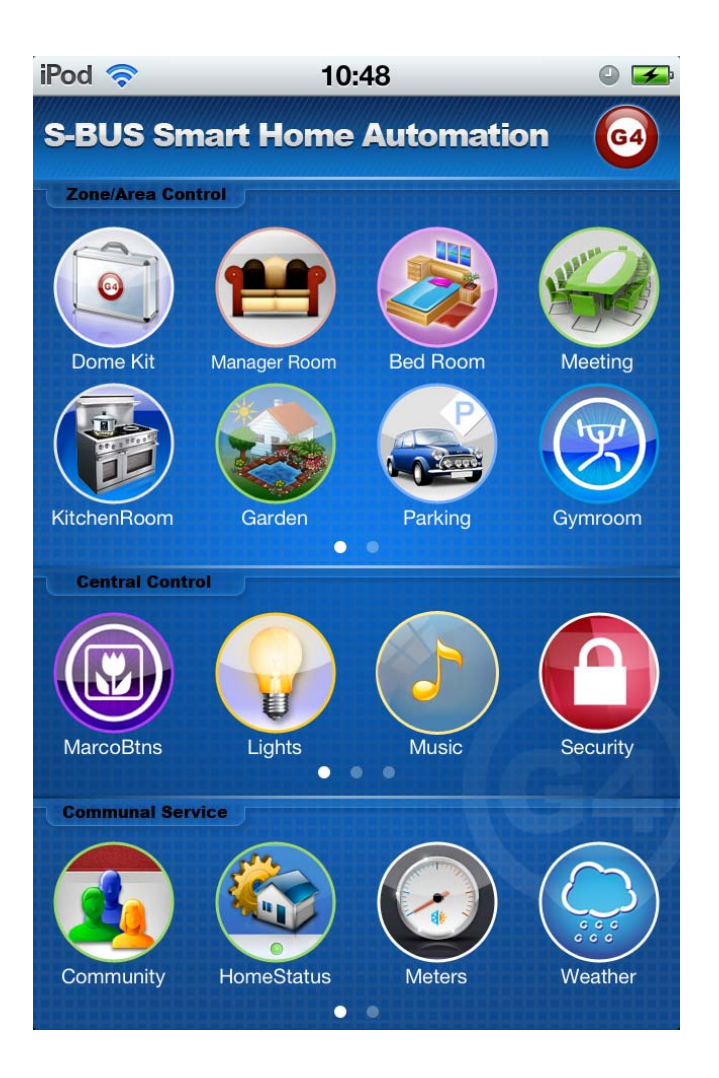

Click the button **Database Upload & Download** 

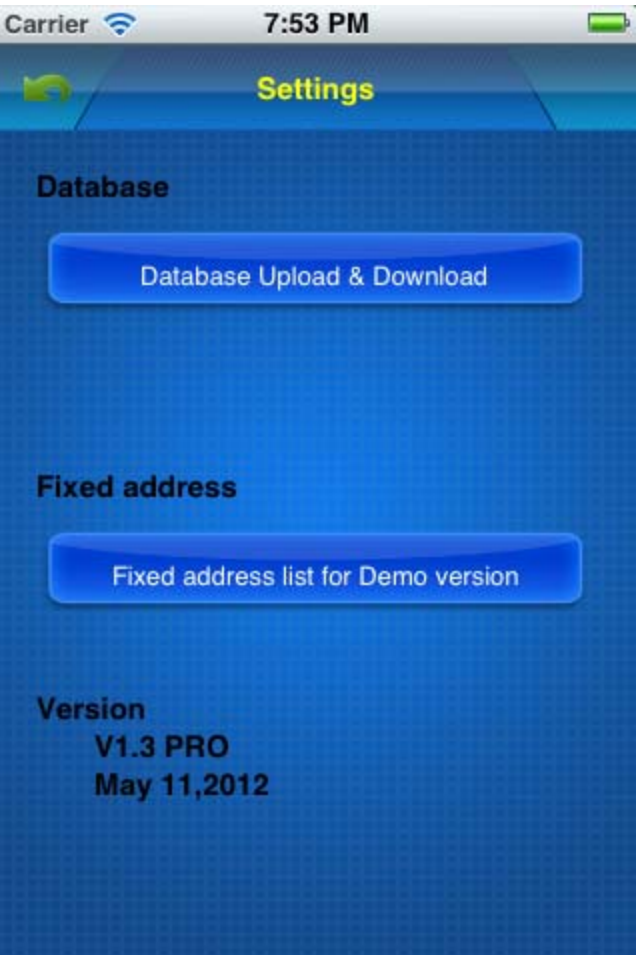

Input FTP Server Address and username and password like the below, then click button **Save**

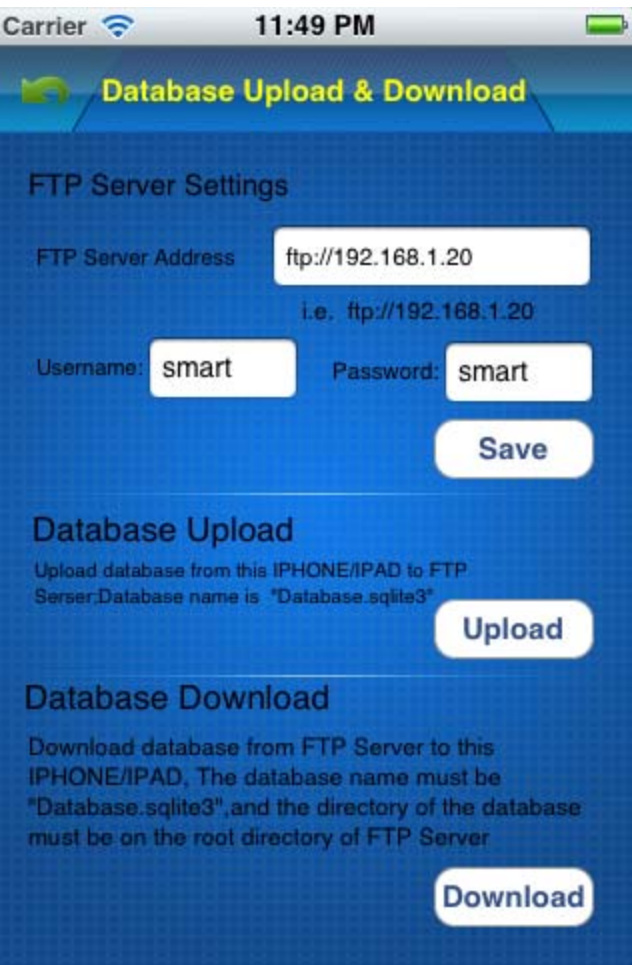

# Click button **Upload** above

On FTP server, the file Database.sqlite3 is found when the uploading is done.

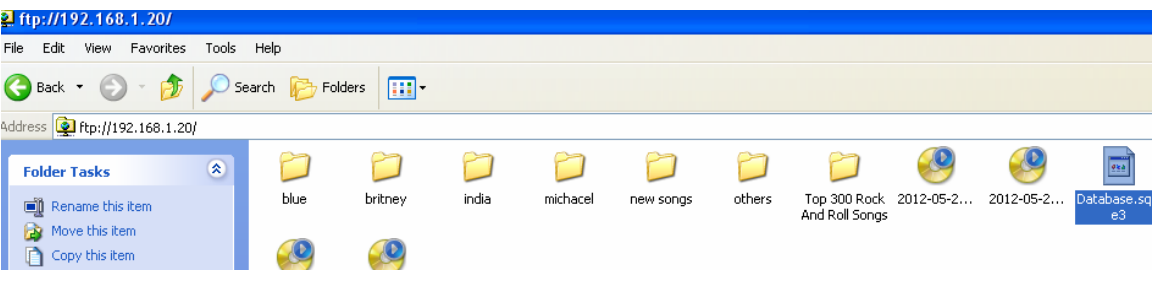

# **4. Open File Database.sqlite3**

Before making any modification, Backup database is highly recommended

run SQLite software on your computer desktop

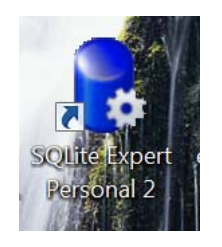

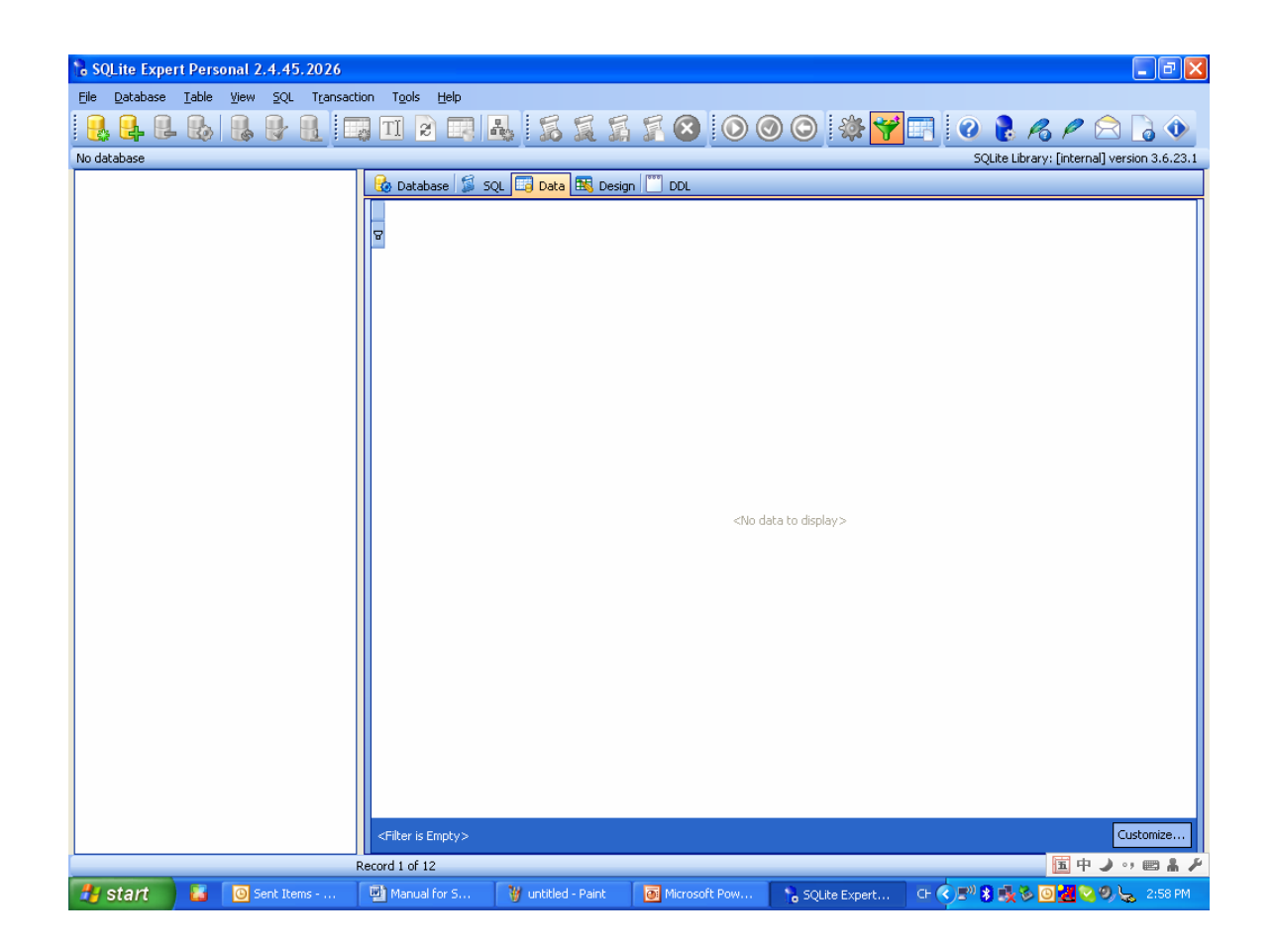

Click the button "Open Database" on the toolbar

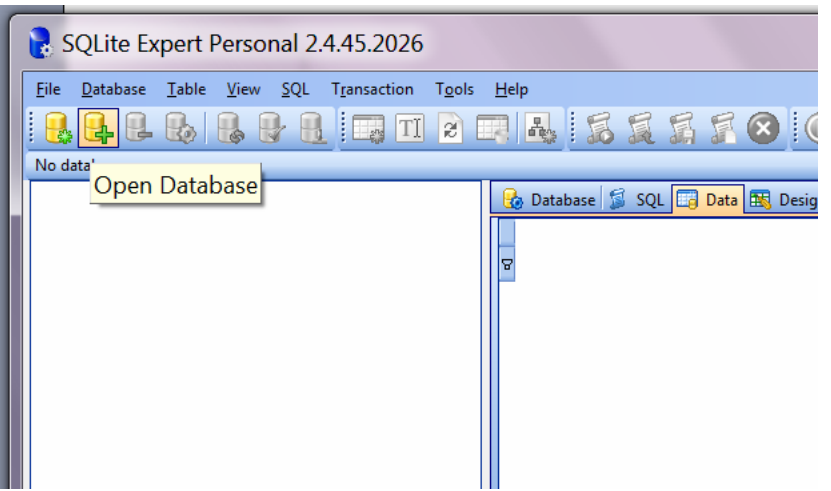

# Select the **Files of Type** to be **Any File (\*.\*)**, then the database.sqlite3 is found

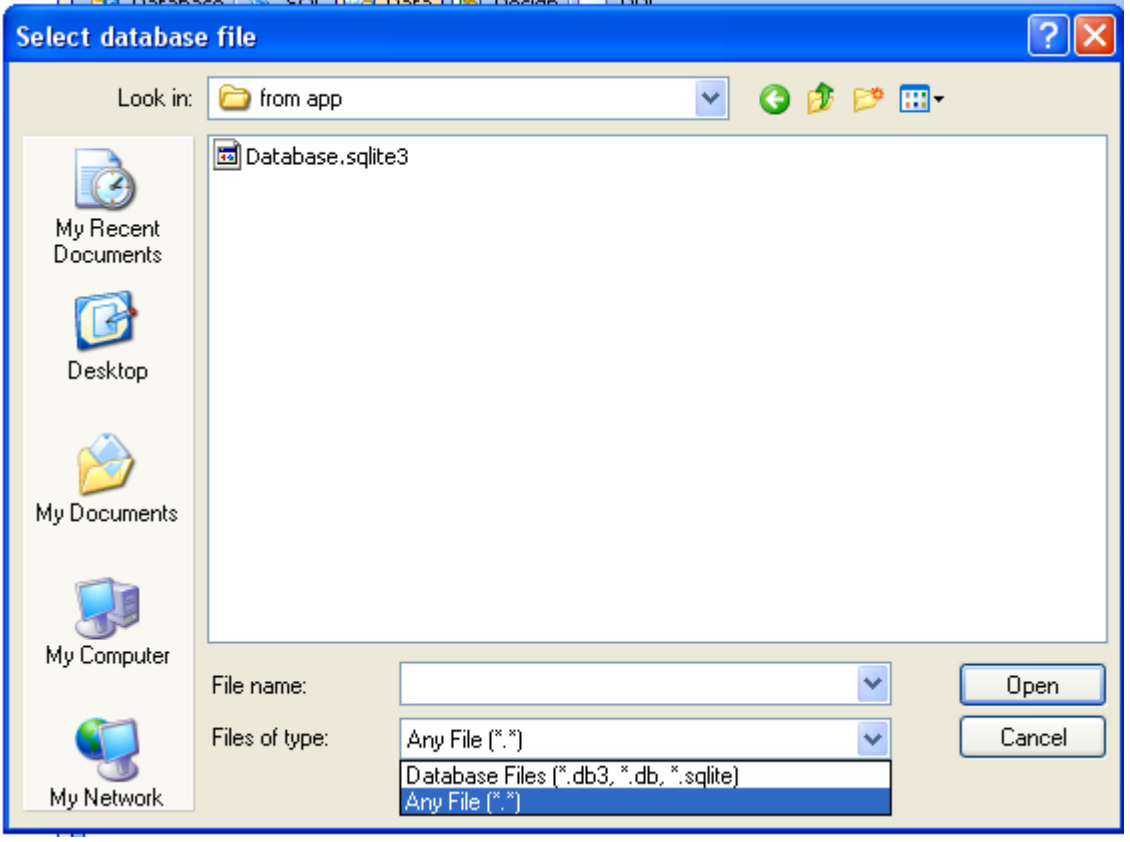

Open the file "Database.sqlite3"

All the tables of this database is shown below:

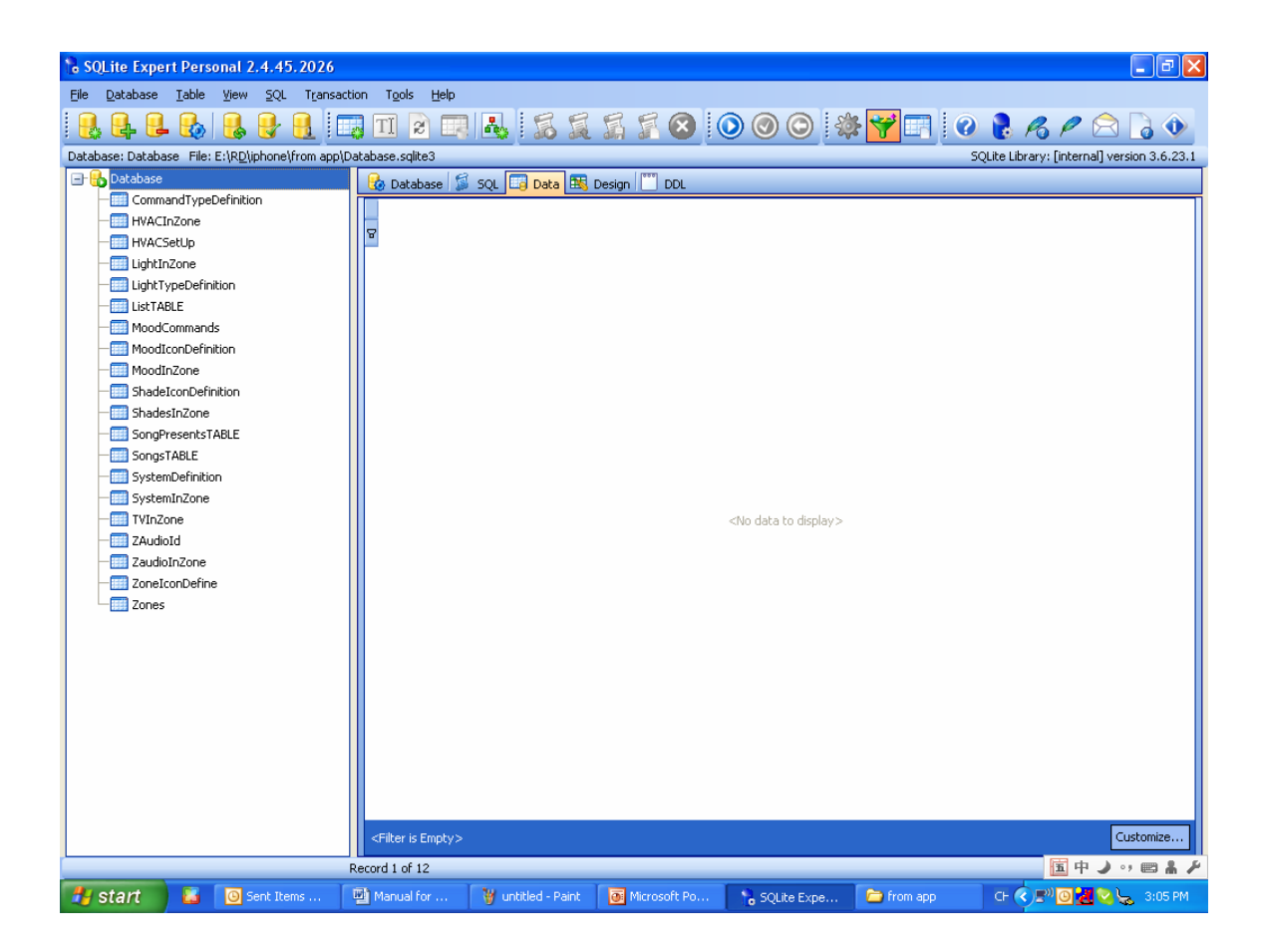

From now on, you can start to configure the SMART-BUS IPHONE App.

# **5. Zone Settings**

# Important Note:

When you are configuring the database, please do not change the structure of database. For example:

 Do not delete any table Do not change any table name Do not add/change/delete any fields of tables **we just need to add/edit/delete data on the tables.** 

Select the table "Zone"

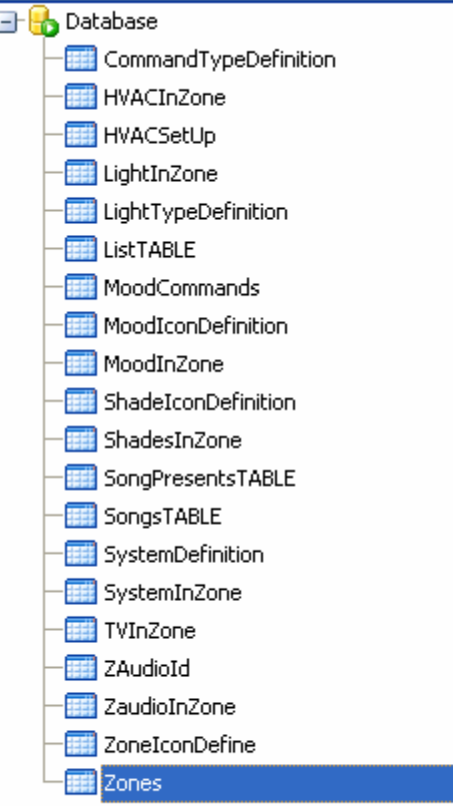

Click "+" on toolbar to insert record,

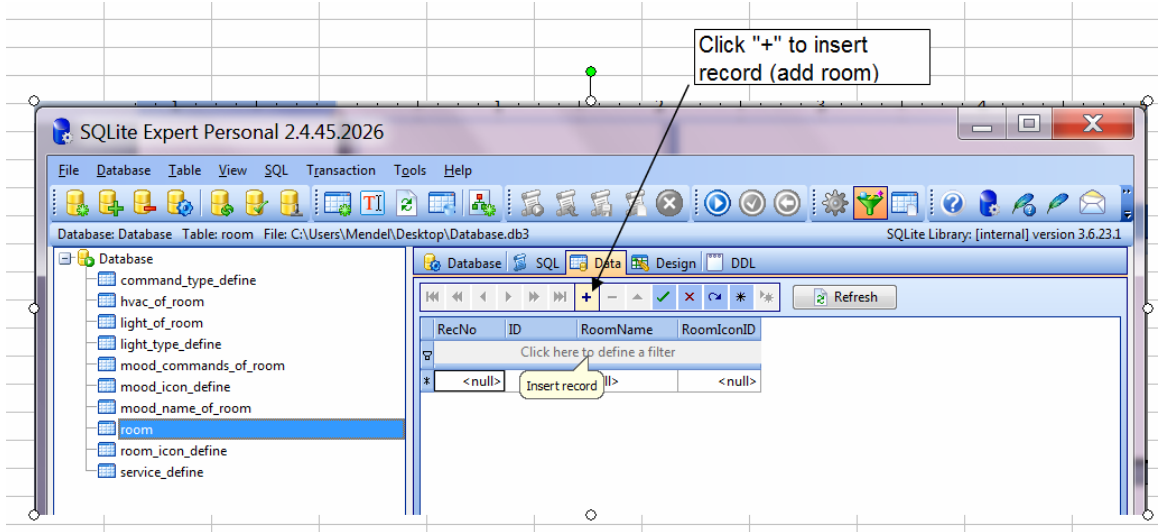

#### Here the fields of table Zone:

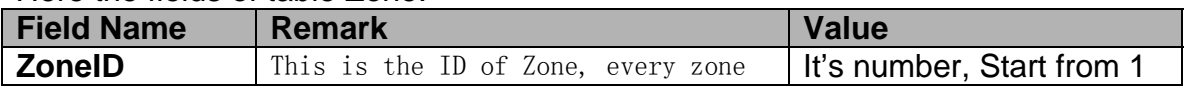

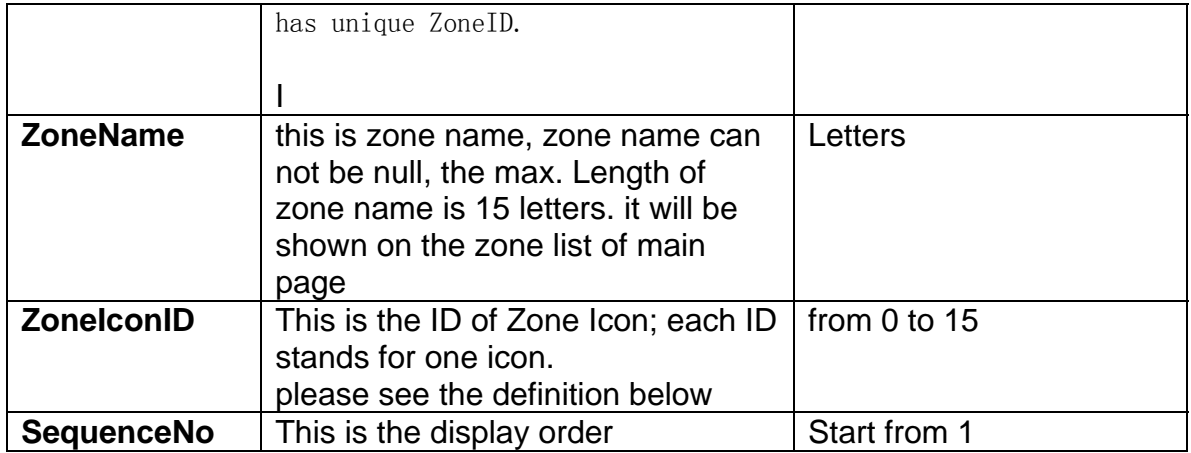

# **The definition of Zone Icon**

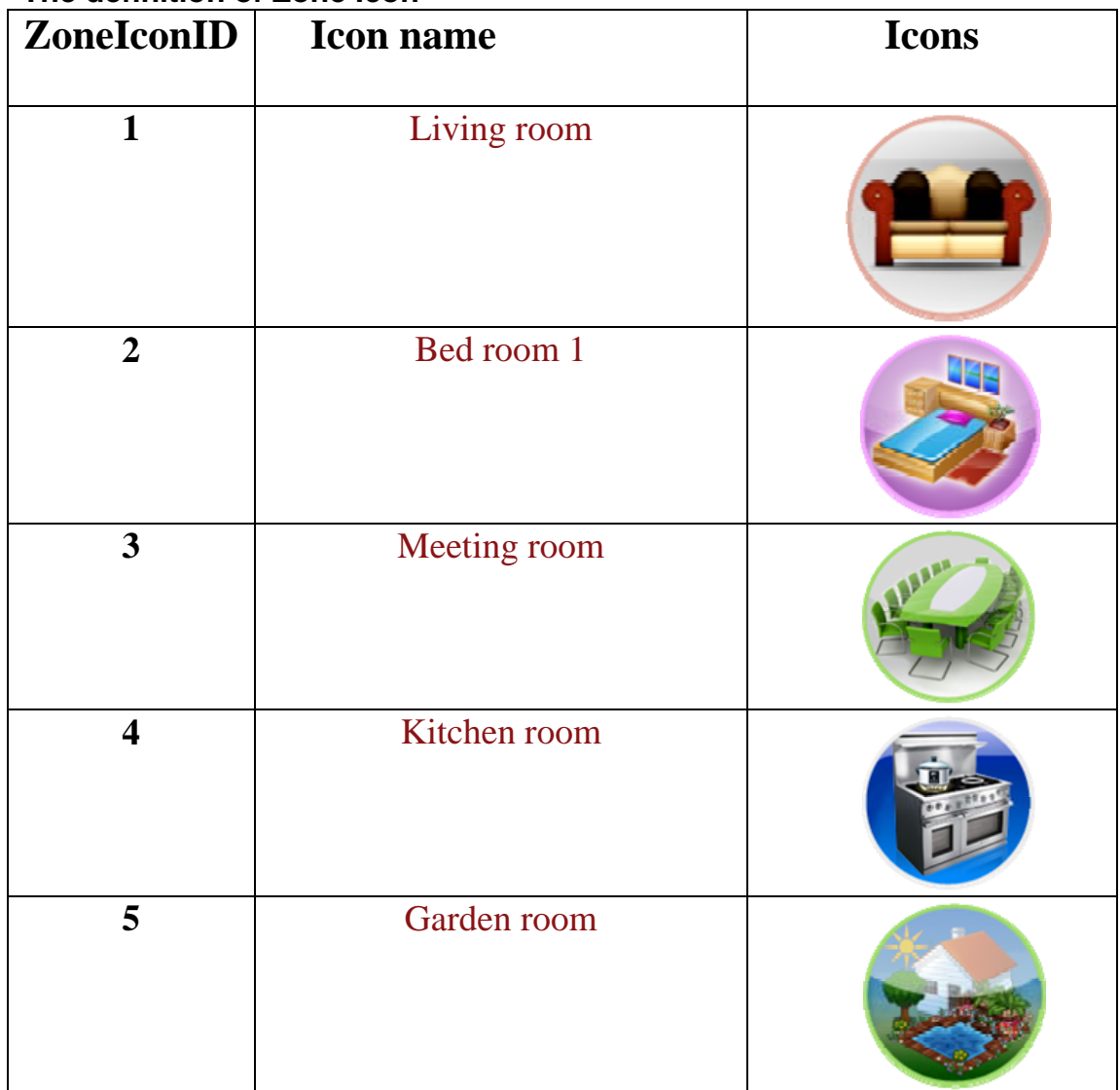

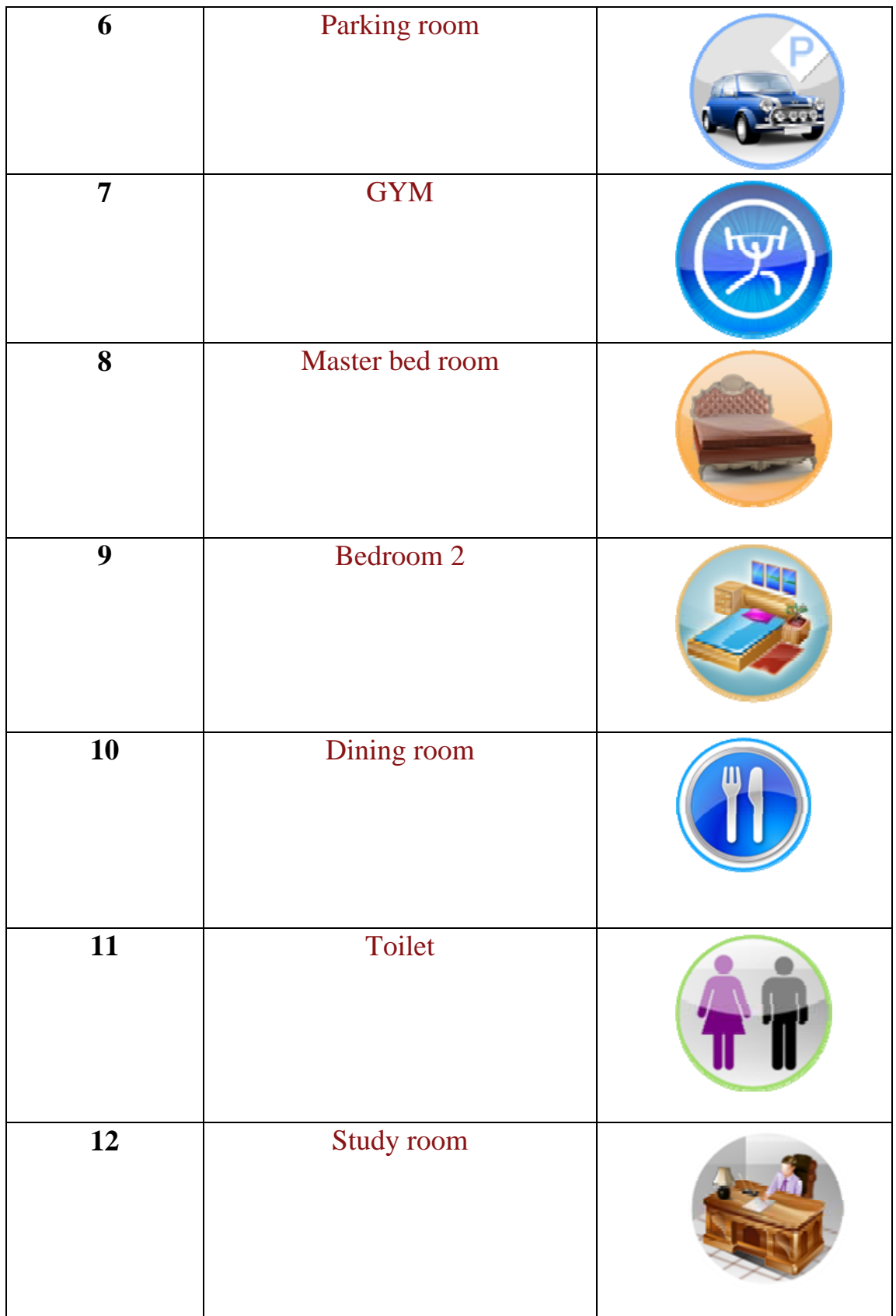

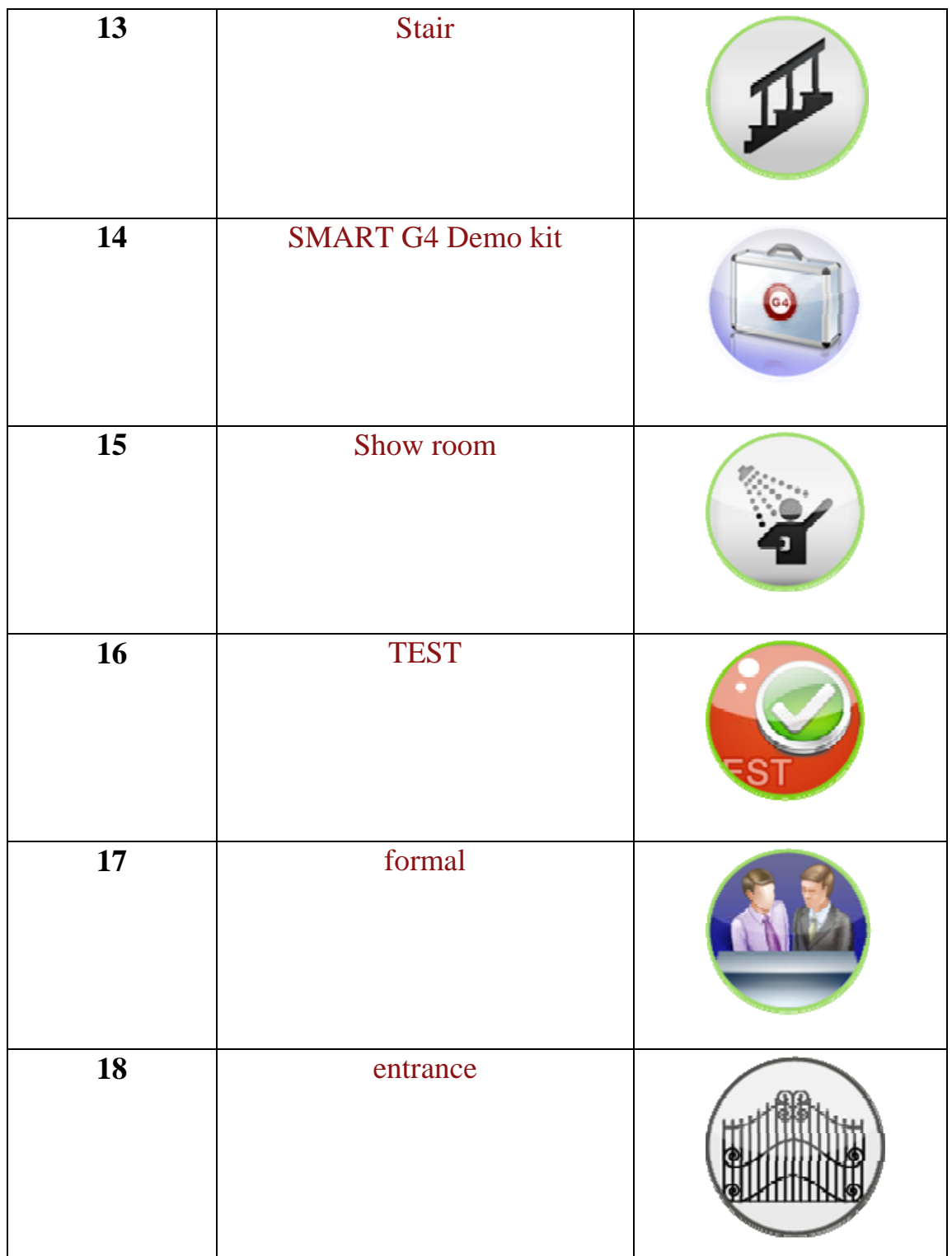

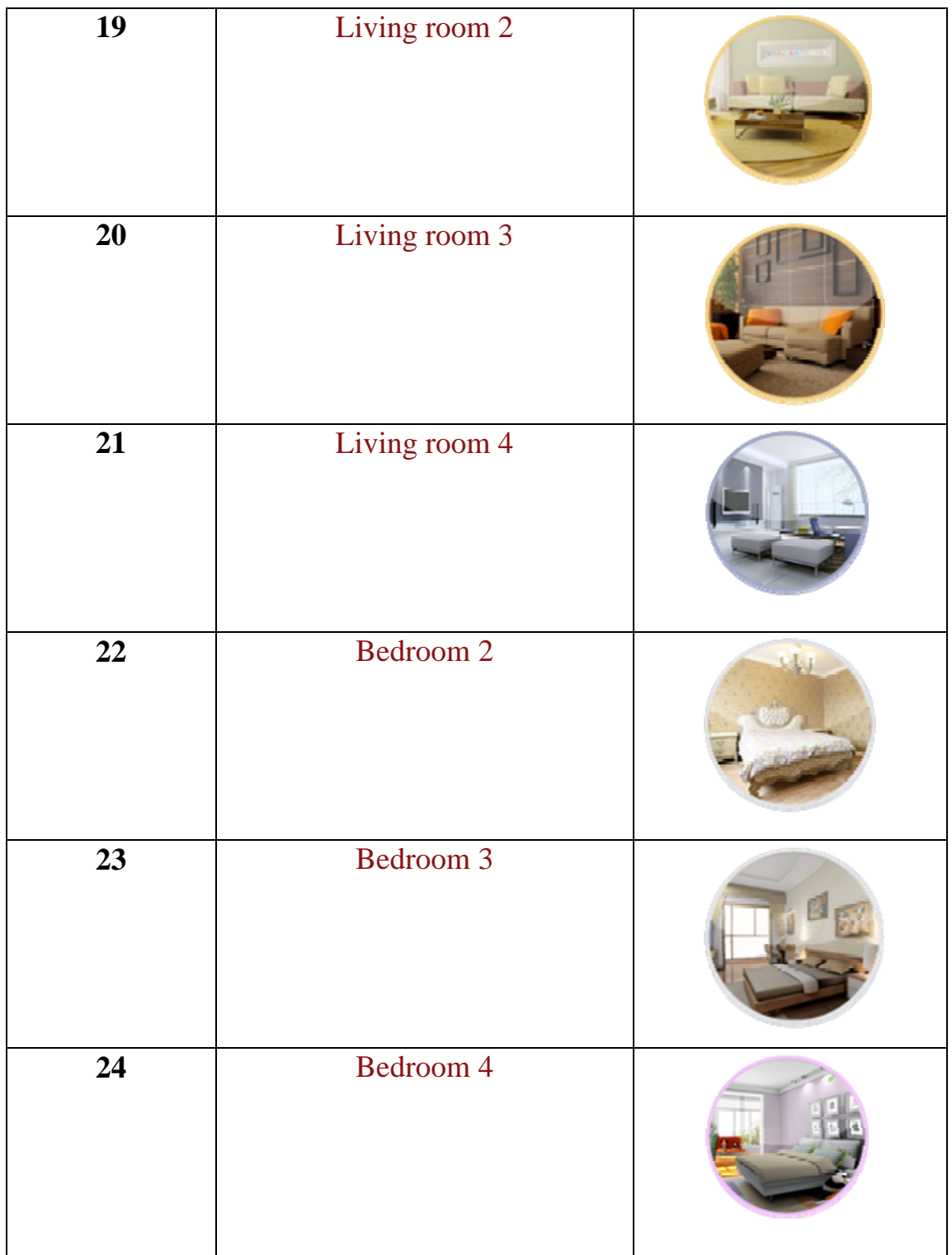

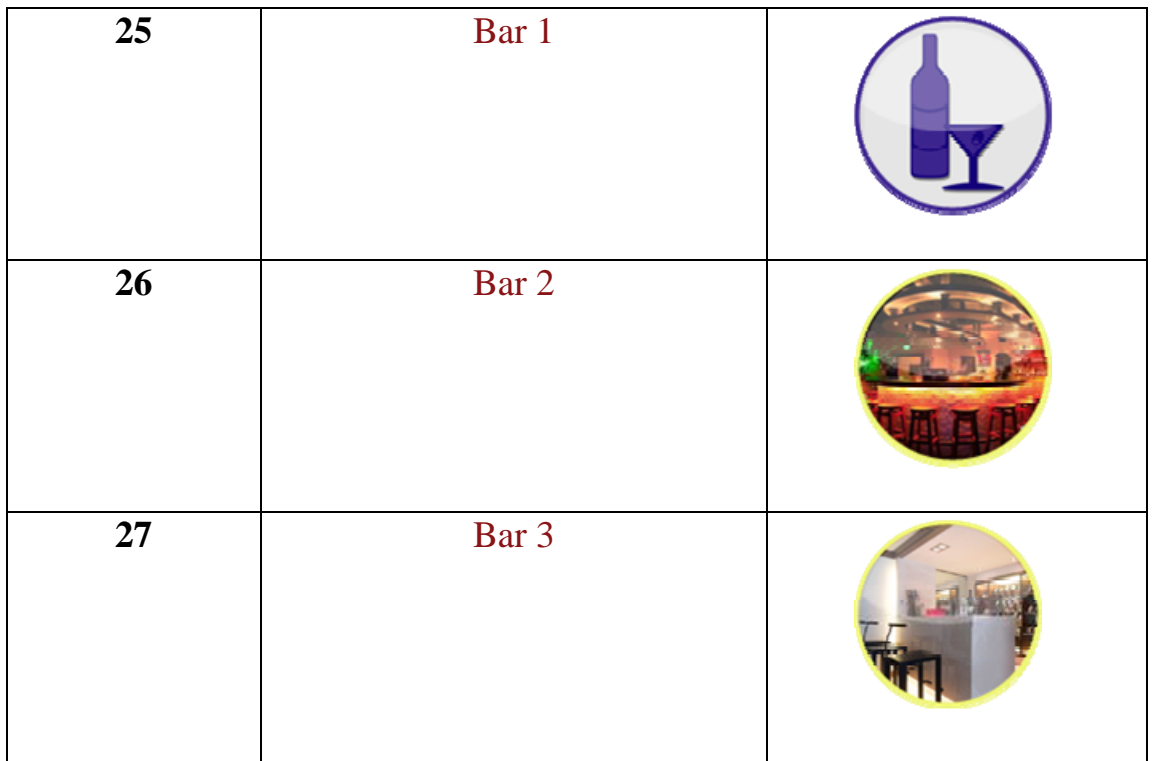

Here are the examples: **Add Zone**  ZoneID=10 ZoneName=Dining Room, ZoneIconID=10 (check the definition "**ZoneIconID**" above) SequenceNo=10

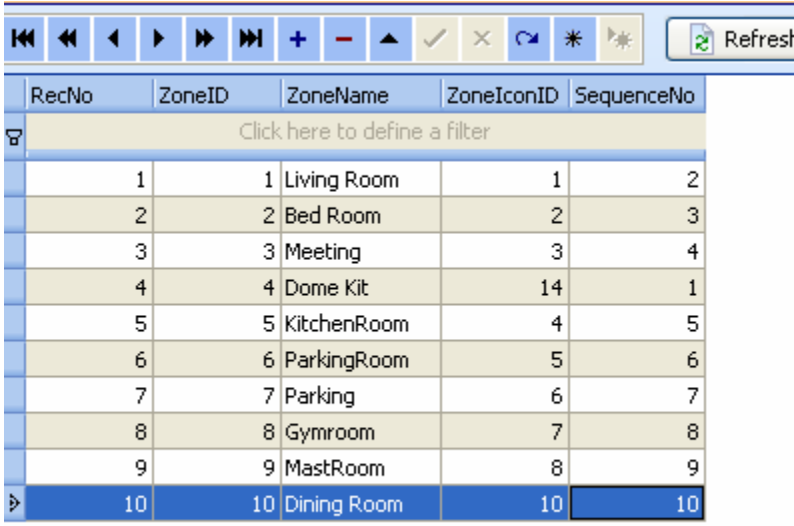

If you want to add more zones, just do it the same as above.

## **Modify Zone**

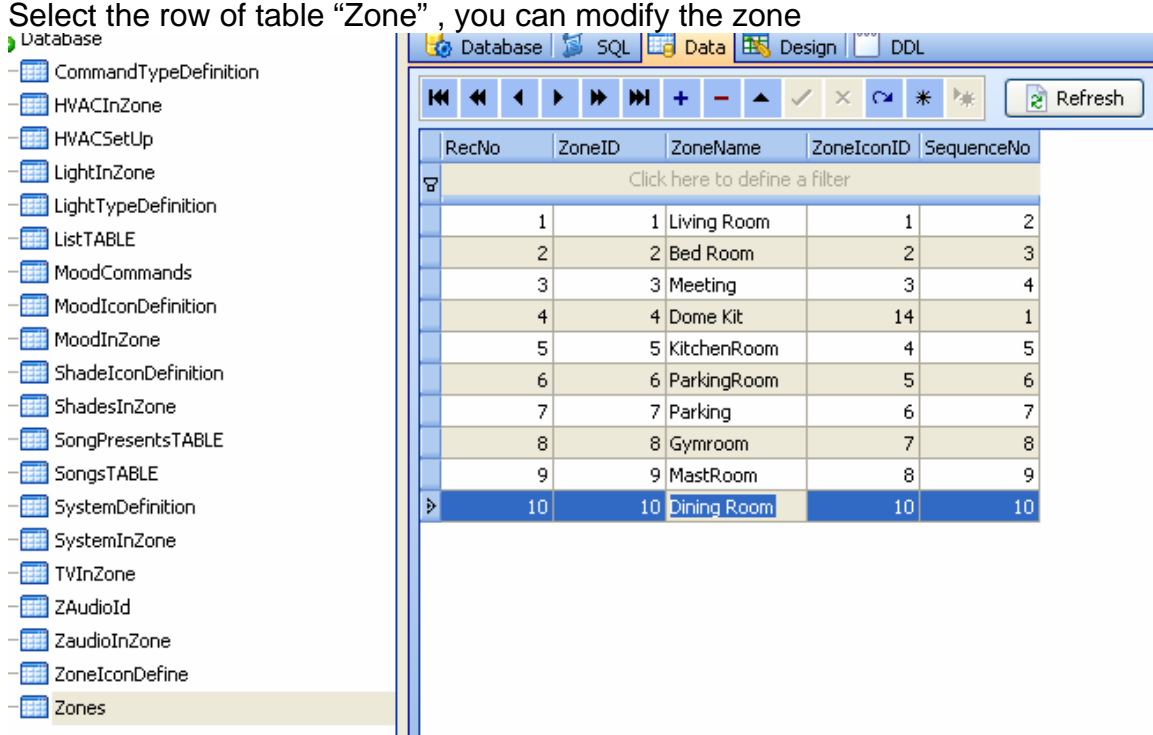

**Delete zone** 

-**III** Zones

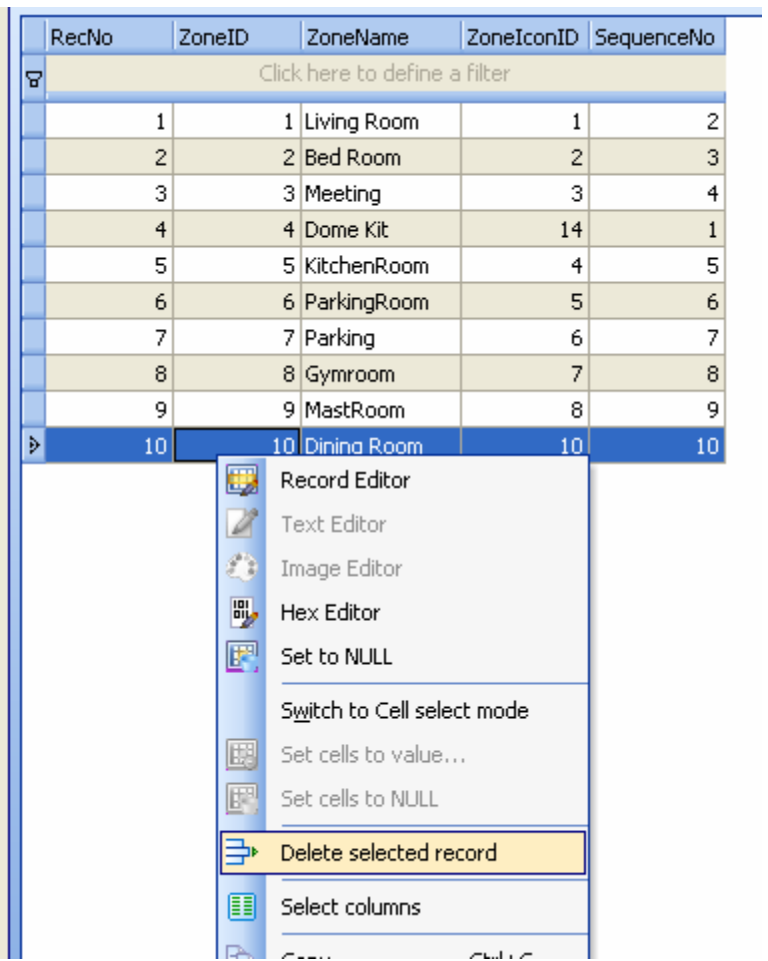

# **6. Systems in Zone**

Systems definition

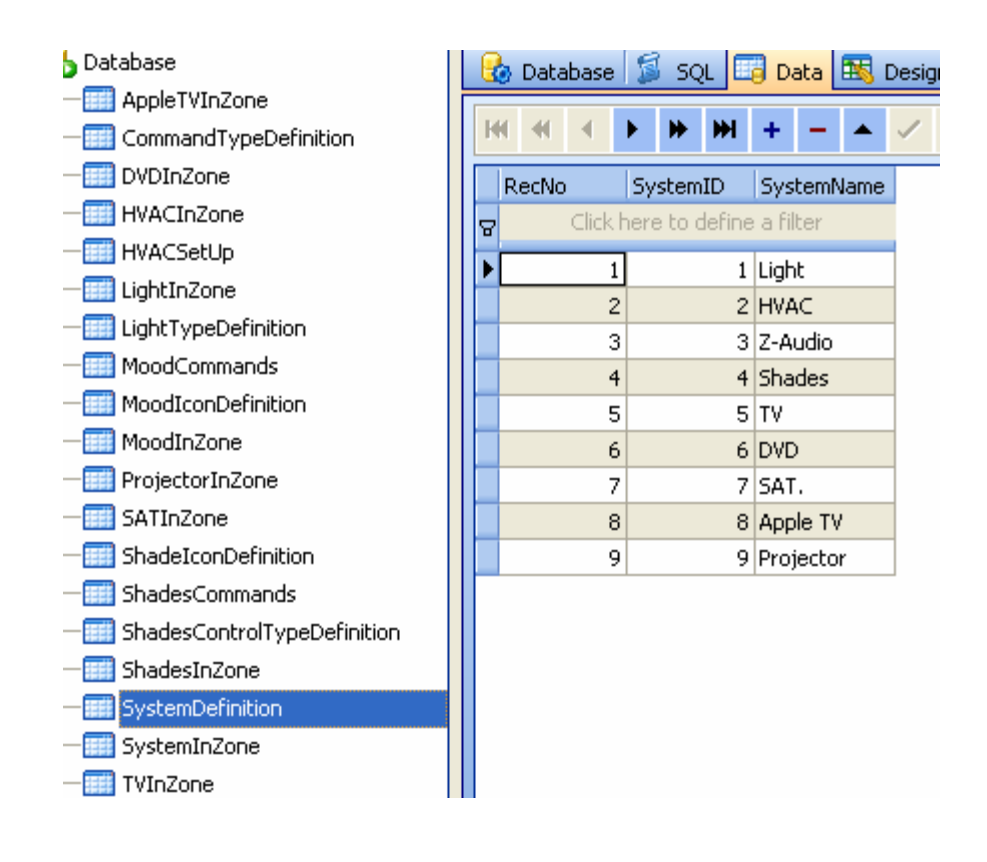

What systems does it have in each zone? It can be configured according to the real situation of your project

#### Select table **SystemInZone**

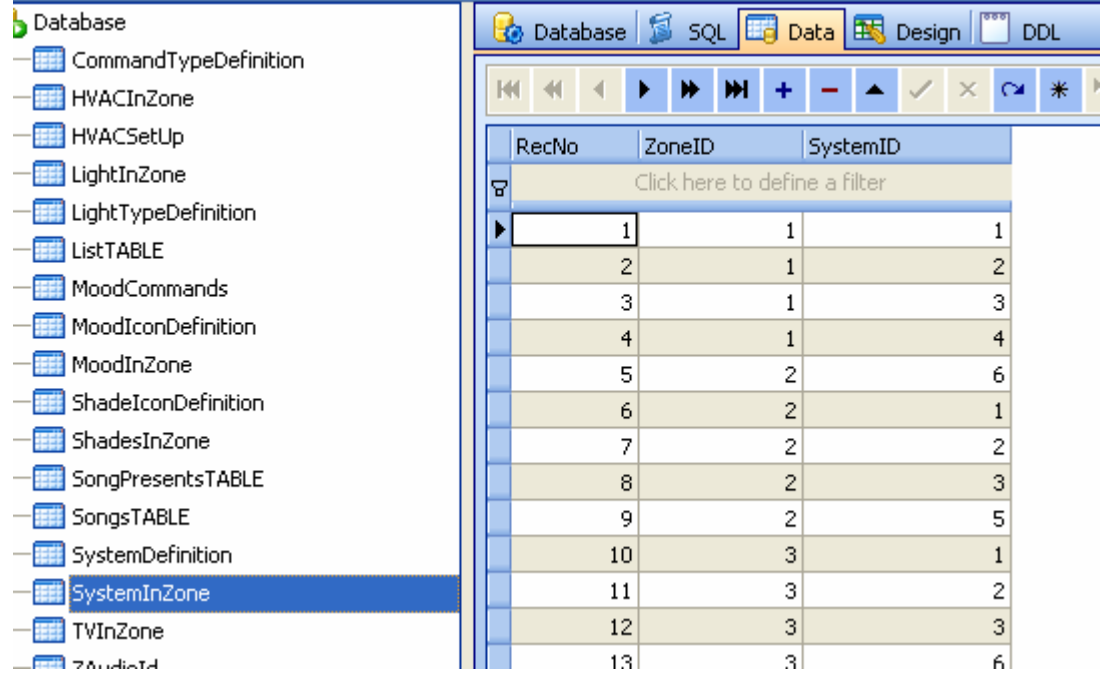

**ZoneID**: from the table **Zones**, you can know the ZoneID from each Zone. **SystemID**: from the table **SystemDefinition**, you can know the SystemID for each system.

Add the systems that you have to each zone

For example:

In the Living room, it has lights, HVAC, Z-Audio, Shade, from the table **Zones**, we know the ZoneID is 1 from the table **SystemDefinition,** we know the **SystemID** as below:

Light=1  $HVAC=2$ Z-Audio=3 Shades=4  $TV=5$  $DVD=6$  $SAT. =7$ Apple TV=8 Projector=9

So the data will be added to the table **SystemInZone** as below:

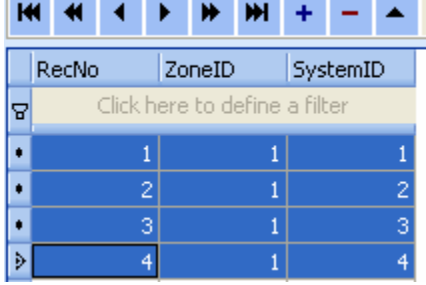

Smart-Bus IPHONE App will show the systems of zone according to the settings of table **SystemInZone**

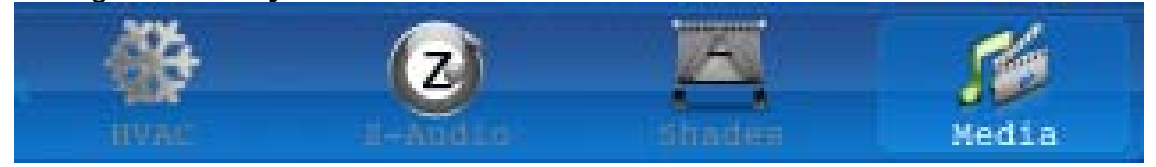

# **7. Lights in Zone**

the lights of each zone are stored on the table **LightInZone**

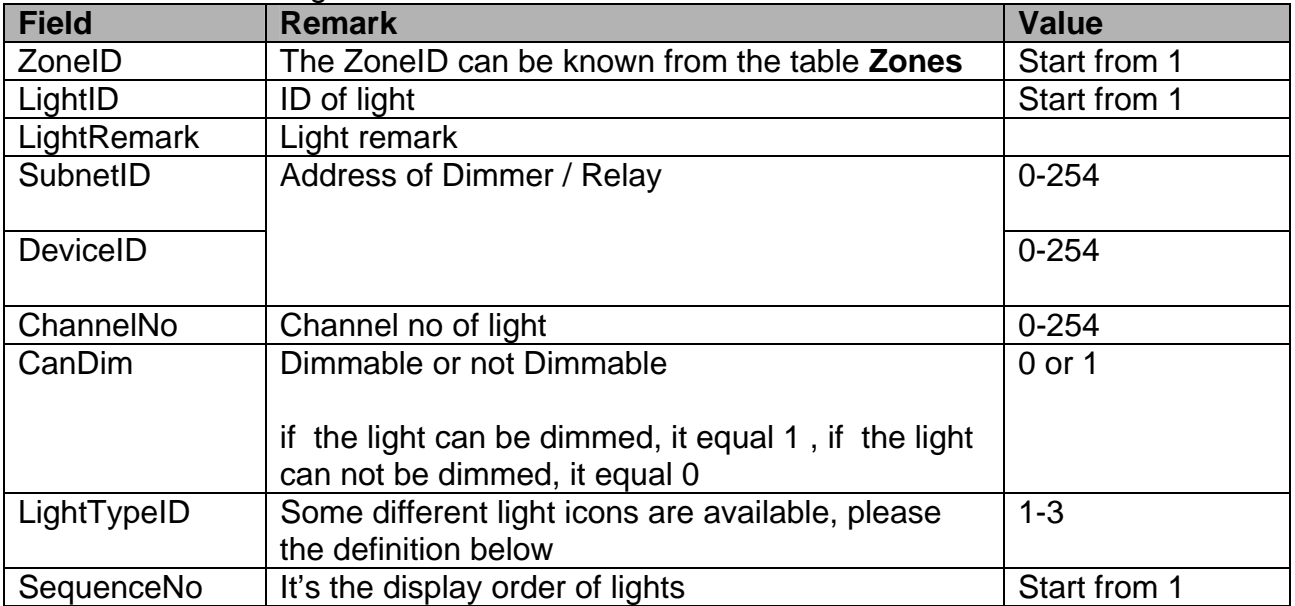

The Field of table "LightInZone"

# The definition of LightTypeID

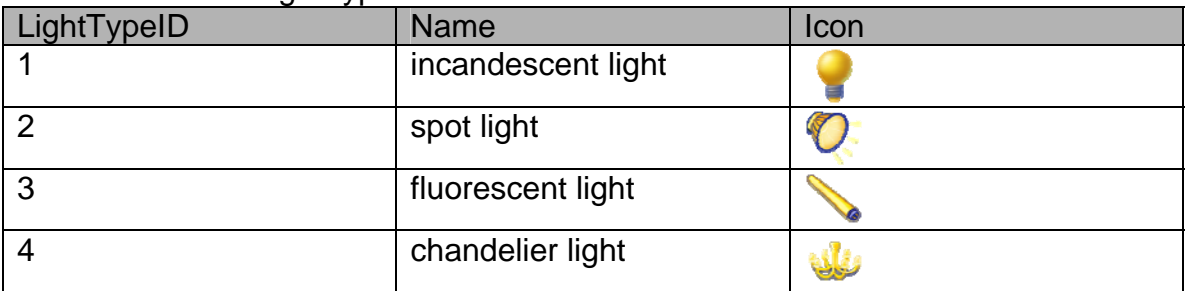

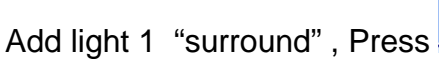

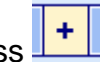

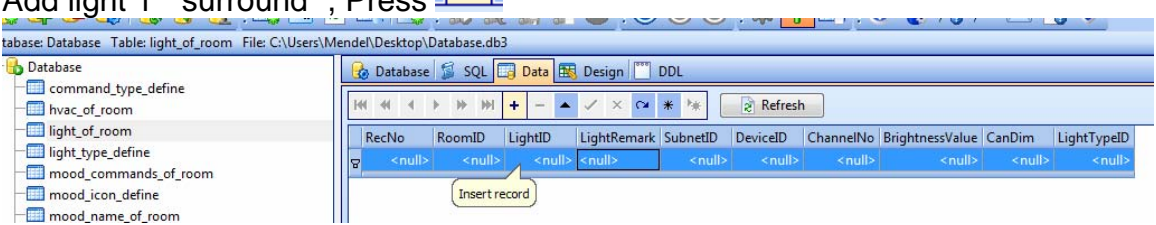

Input data of light

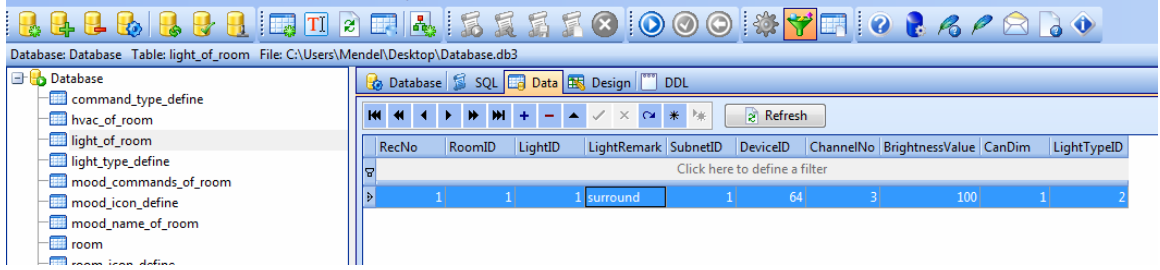

# Add light 2 "fluorescent"

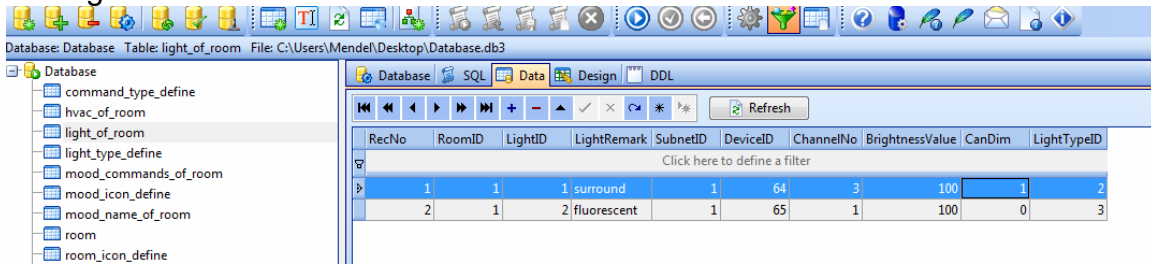

Limitless lights can be added to the zone.

# **Modify Light of zone**

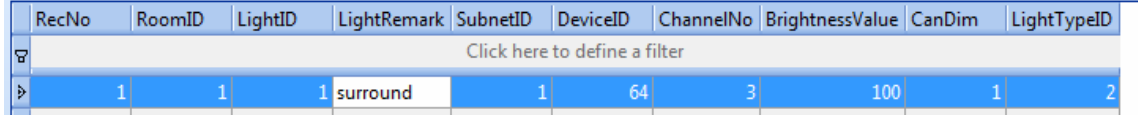

# **Delete the light of zone**

Select the row that you want to delete, right click and select "Delete selected record"

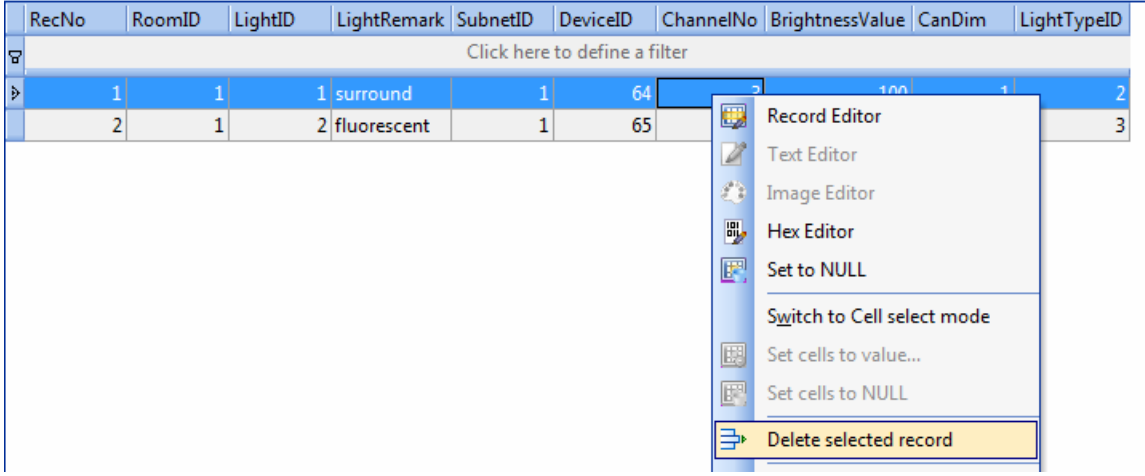

# **8. AC in Zone**

Select the table **HVACInZone**

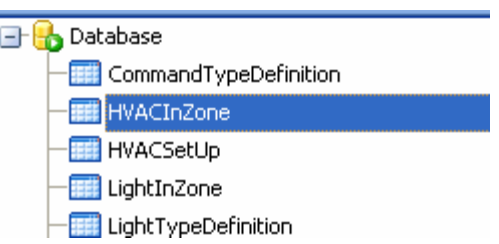

# Filed of table **HVACInZone**

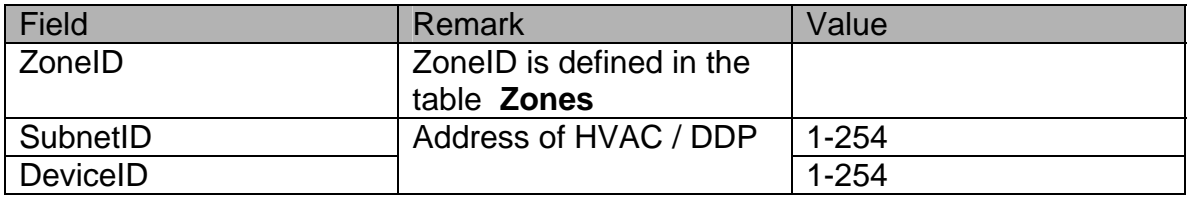

#### Others settings Select the table **HVACSetUp**

# Field of table HVACSetup

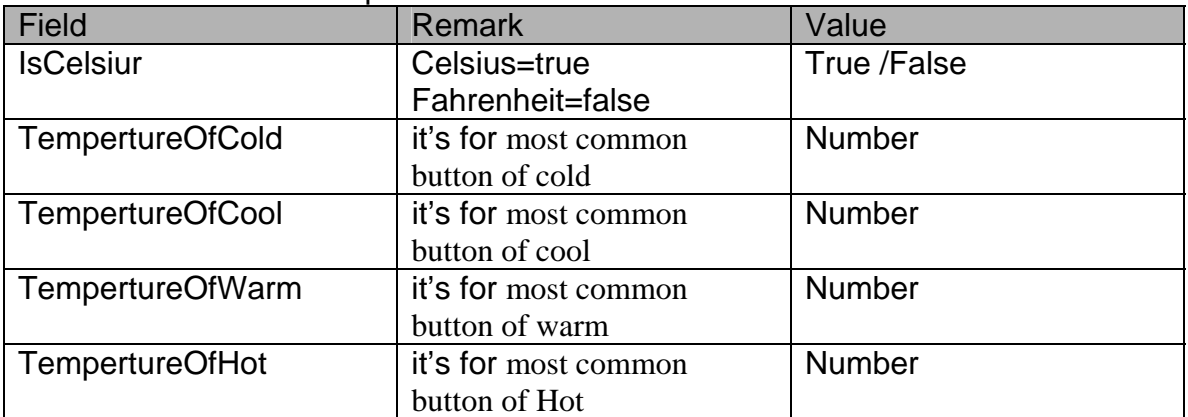

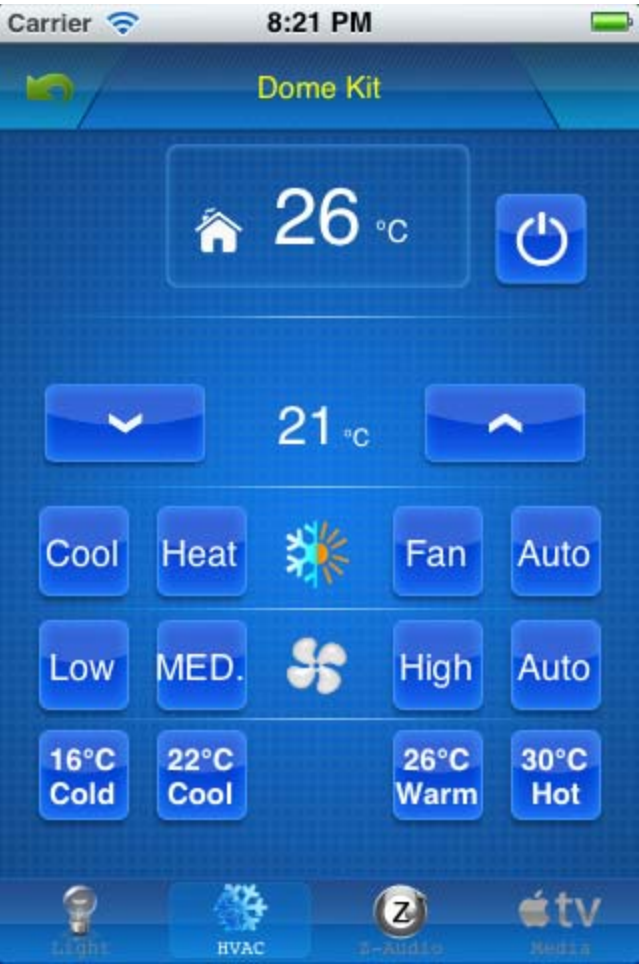

# **9. Z-Audio Settings**

Select the table **ZaudioInZone**

- -**Fill** TVInZone
- -**HII** ZAudioId
- **Et ZaudioInZone**
- ZoneIconDefine

#### Add the address of z-audio to the table **ZaudioInZone**

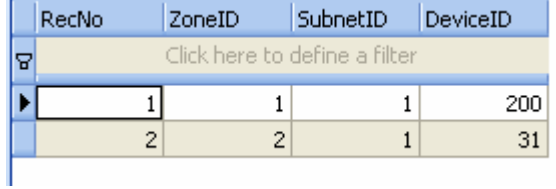

#### **10. Media in Zone**

Media includes TV, Apple TV, DVD, Projector, SAT., each device has separated page, and each page can be shown or hidden.

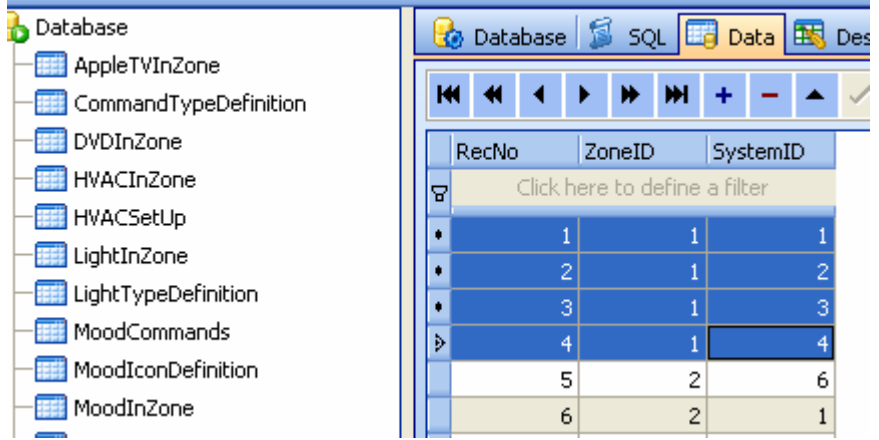

in table **SystemInZone**, Add the systems that you have to the zone.

# **System definition:**

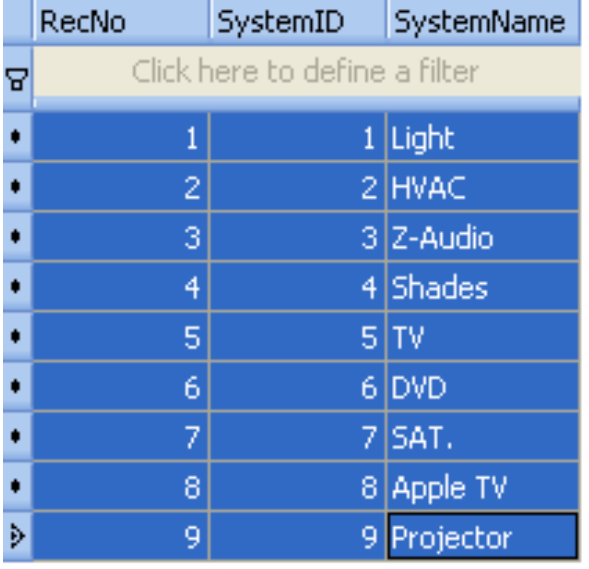

# **10.1 TV**

# **10.1.1. System Settings if has TV in the Zone**

Suppose to the zone ID=3

If you have TV in the zone, you need to add it to table **SystemInZone**  The SystemID of TV is: 5

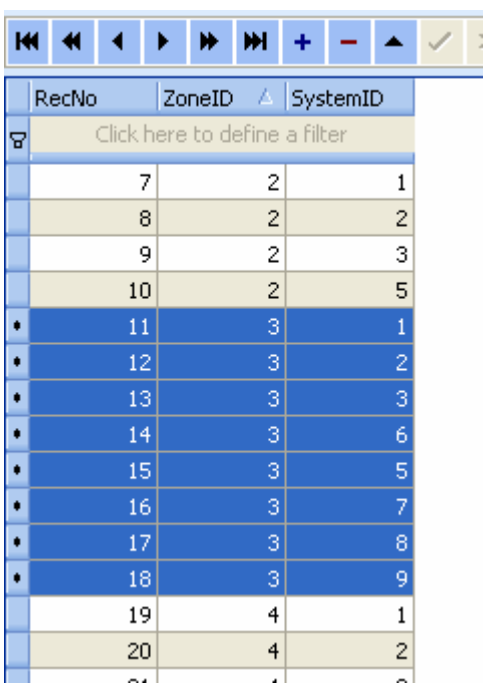

#### **10.1.2. TV Settings in Zone** Select table **TVInZone**

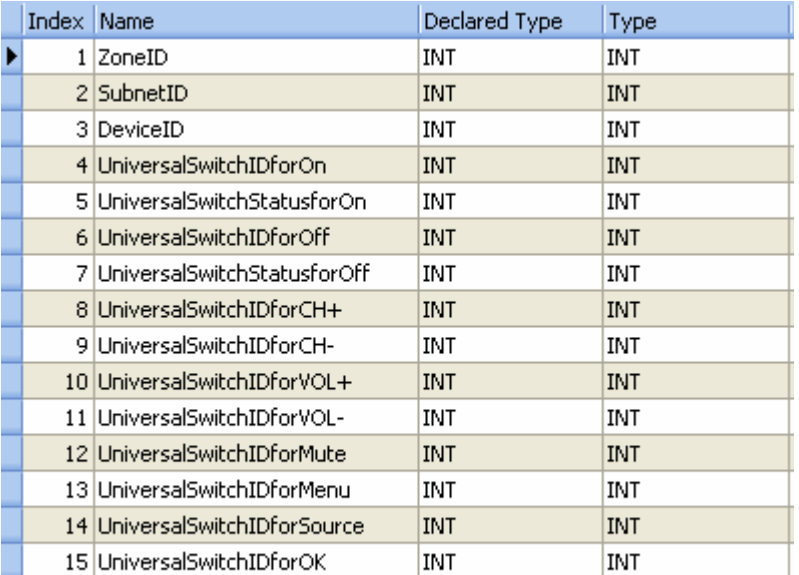

**Subnet ID, Device ID:** Address of IR Emitter / 9in 1 sensor

Input the Universal ID for the following item:

Universal5witchIDforOn

UniversalSwitchStatusforOn

Universal5witchIDforOff

Universal5witchStatusforOff

UniversalSwitchIDforCH+

Universal5witchIDforCH-

UniversalSwitchIDforVOL+

UniversalSwitchIDforVOL-

Universal5witchIDforMute

Universal5witchIDforMenu

UniversalSwitchIDforSource

UniversalSwitchIDforOK

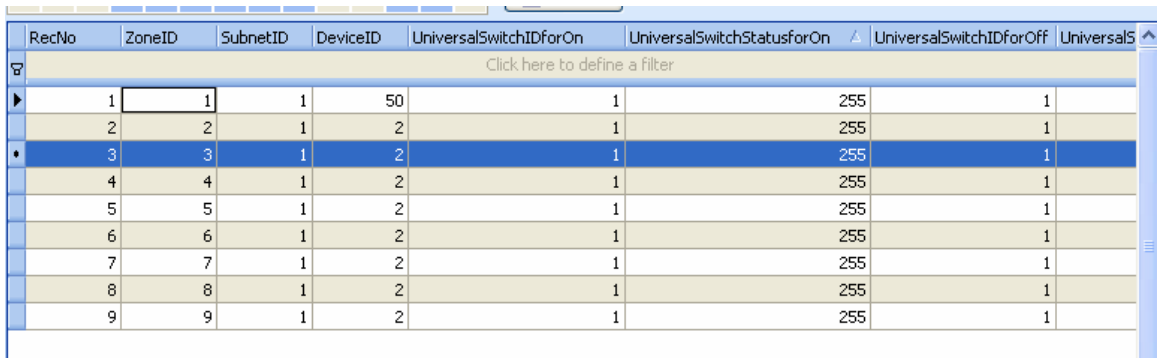

# **10.2 Apple TV**

# **10.2.1 System Settings if has Apple TV in the Zone**

Suppose to the zone ID=3

if you have Apple TV in the zone, you need to add it to table **SystemInZone**  The SystemID of Apple TV is: 8

|   | RecNo    | ZoneID △ SystemID             |                         |  |  |                |  |
|---|----------|-------------------------------|-------------------------|--|--|----------------|--|
| ទ |          | Click here to define a filter |                         |  |  |                |  |
|   | 7        |                               | 2                       |  |  | 1              |  |
|   | 8        |                               | $\overline{\mathbf{c}}$ |  |  | 2              |  |
|   | 9        |                               | 2                       |  |  | 3              |  |
|   | 10       |                               | $\overline{\mathbf{c}}$ |  |  | 5              |  |
|   | 11       |                               | 3                       |  |  | $\mathbf{1}$   |  |
|   | 12       |                               | з                       |  |  | $\overline{c}$ |  |
|   | 13       |                               | 3                       |  |  | 3              |  |
|   | 14       |                               | 3                       |  |  | 6              |  |
|   | 15       |                               | 3                       |  |  | 5              |  |
|   | 16       |                               | 3                       |  |  | 7              |  |
|   | 17       |                               | 3                       |  |  | 8              |  |
|   | 18       |                               | 3                       |  |  | 9              |  |
|   | 19       |                               | 4                       |  |  | 1              |  |
|   | 20<br>Å. |                               | 4<br>ä                  |  |  | 2              |  |

**10.2.2. Apple TV Settings in the Zone** 

# Select table **AppleTVInZone**

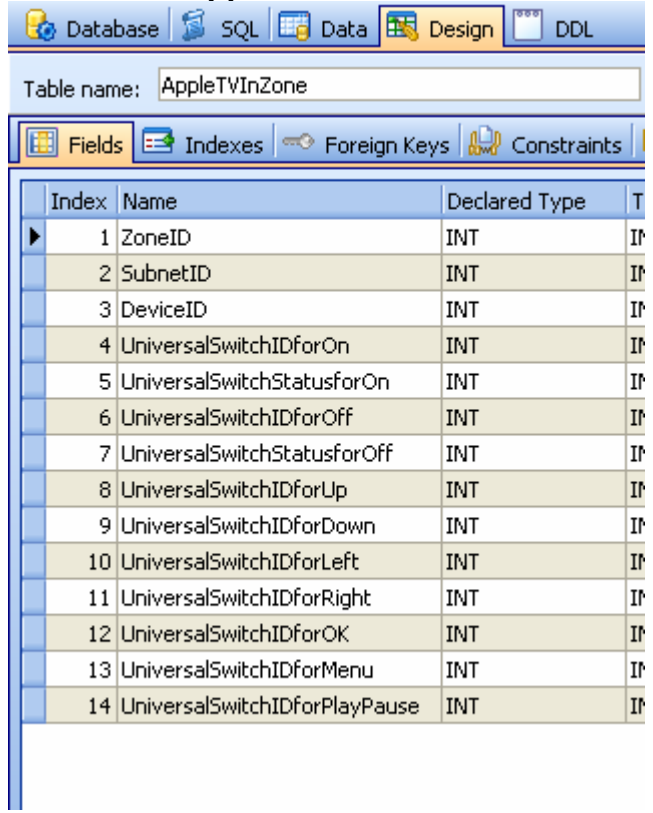

**Subnet ID, Device ID:** Address of IR Emitter / 9in 1 sensor Input the Universal ID for the following item:

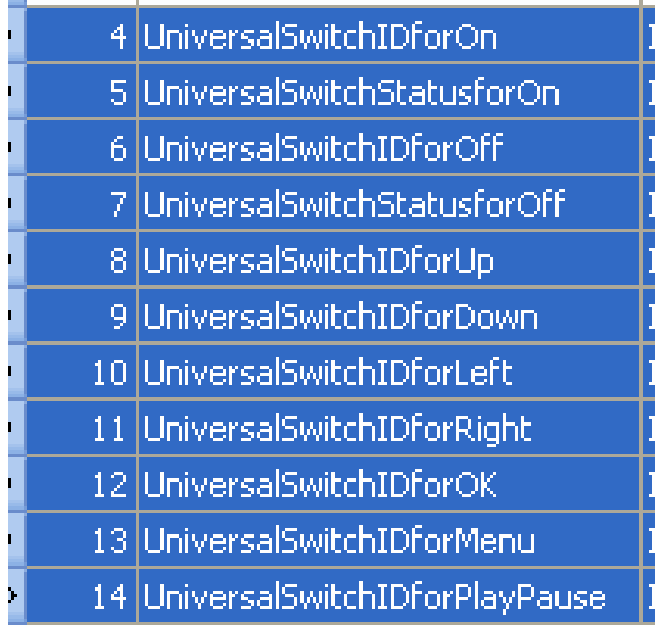

## **10.3 DVD**

# **10.3.1. System Settings if has DVD in the Zone**

Suppose to the zone ID=3

if you have DVD in the zone, you need to add it to table **SystemInZone**  The SystemID of DVD is: 6

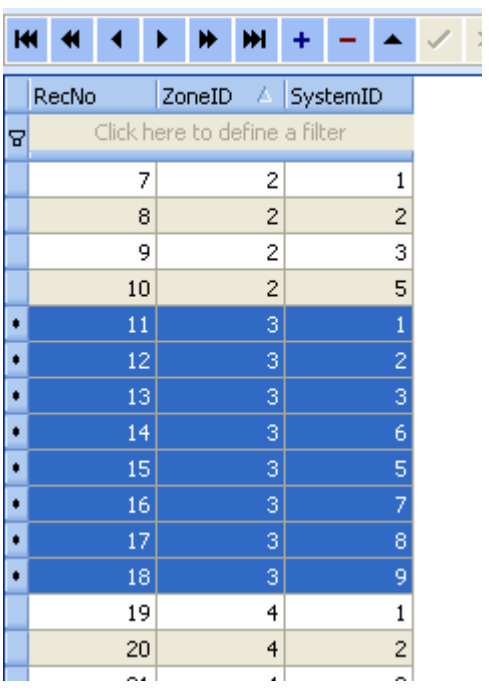

**10.3.2. DVD Settings in the Zone**

# Select table **DVDInZone**

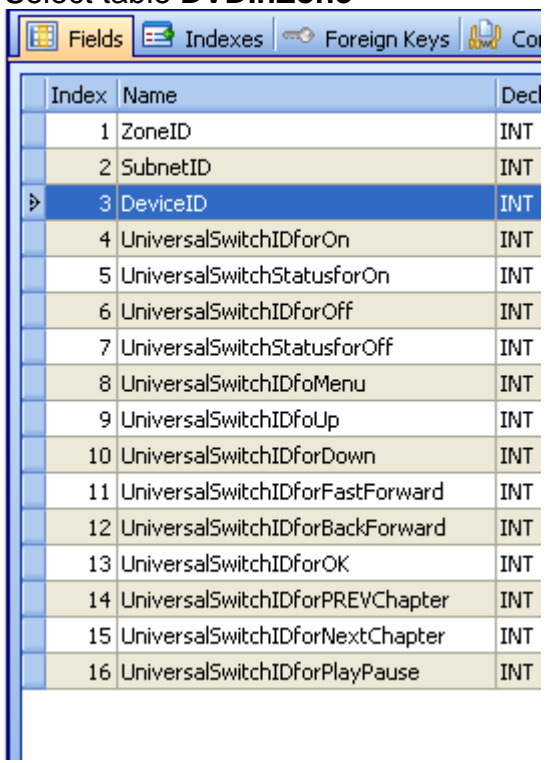

**Subnet ID, Device ID: Address of IR Emitter / 9in 1 sensor** Input the Universal ID for the following item:

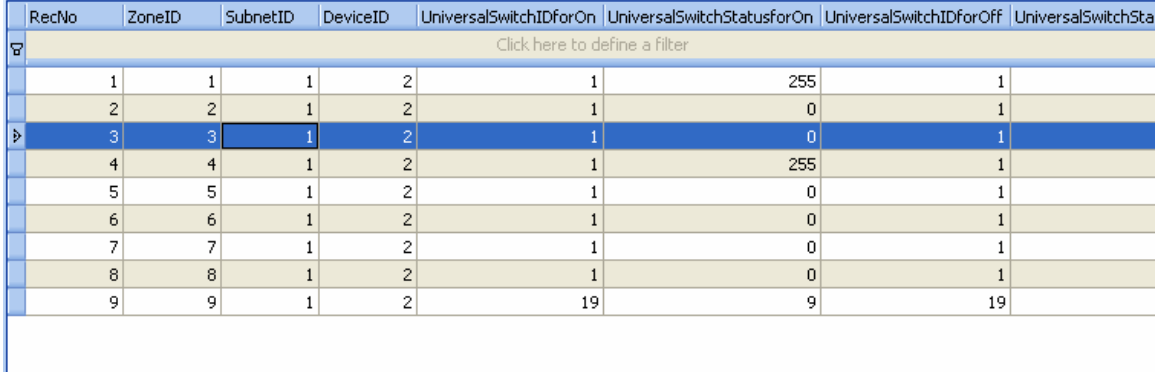

## **10.4 Projector**

## **10.4.1. System Settings if has Projector in the Zone**

Suppose to the zone ID=3

if you have projector in the zone, you need to add it to table **SystemInZone**  The SystemID of projector is: 9

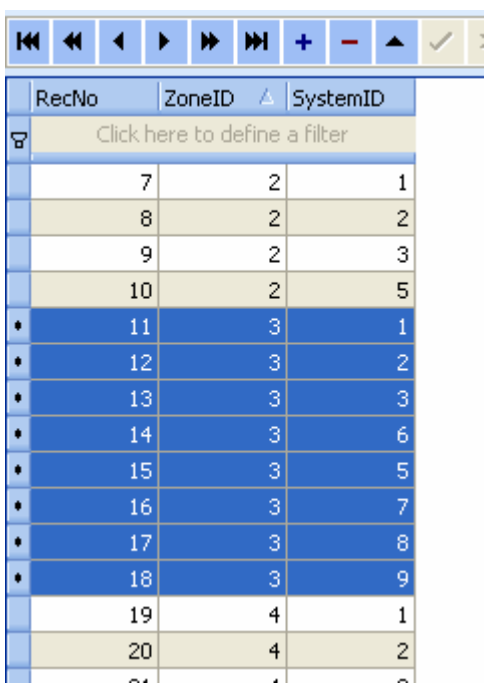

# **10.4.2. Projector Settings in the Zone**

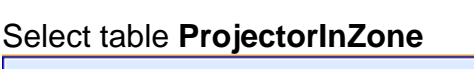

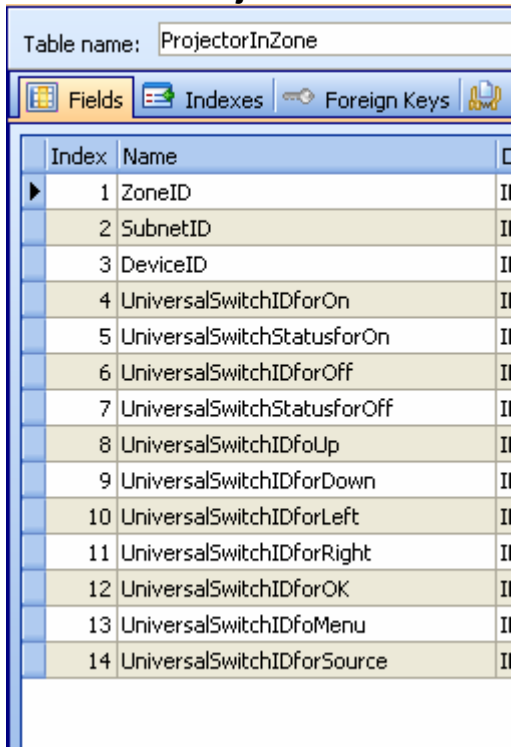

#### **Subnet ID, Device ID: Address of IR Emitter / 9in 1 sensor** Input the Universal ID for the following item:

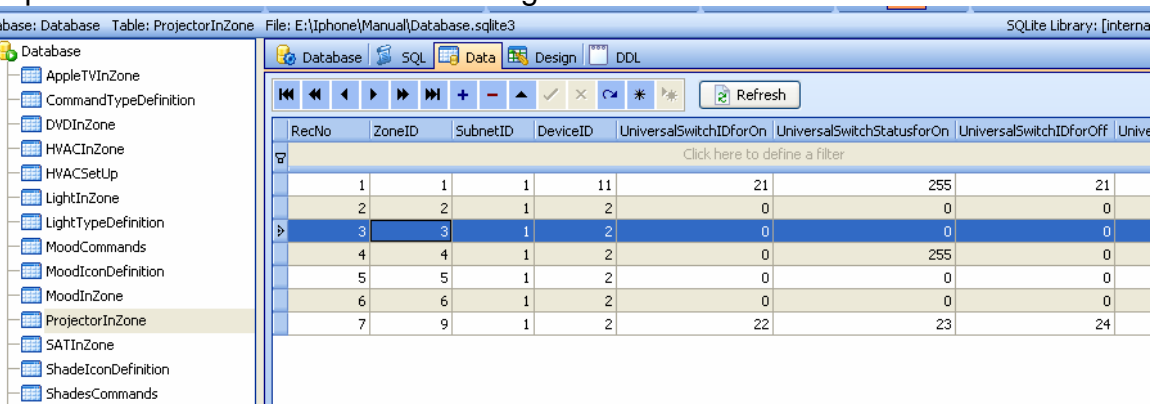

#### **10.5 SAT. /Cable 10.5.1. System Settings if has SAT. In the Zone**

Suppose to the zone ID=3

if you have SAT./Cable in the zone, you need to add it to table **SystemInZone**  The SystemID of SAT./Cable is: 7

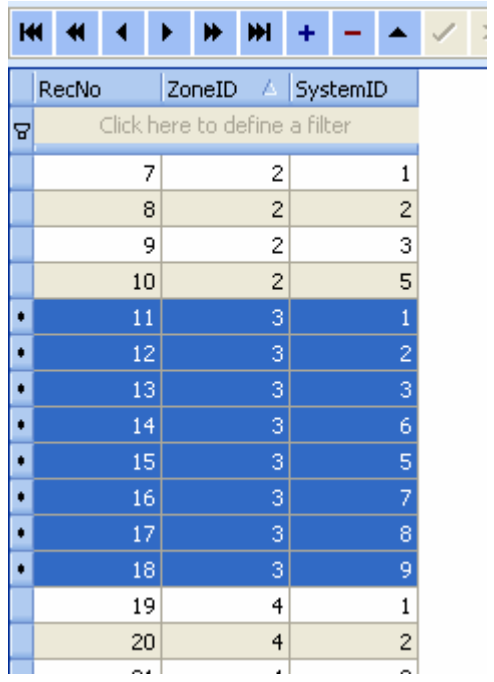

# **10.5.2. System Settings if has SAT. In the Zone**

# Select table **SATInZone**

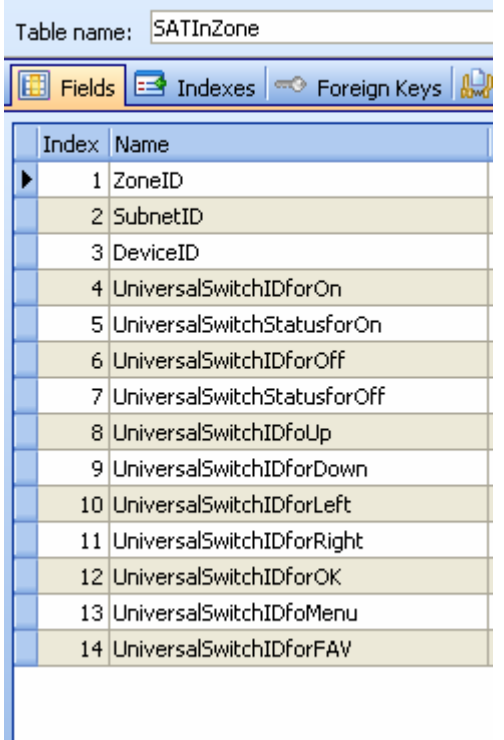

#### **Subnet ID, Device ID: Address of IR Emitter / 9in 1 sensor** Input the Universal ID for the following item:

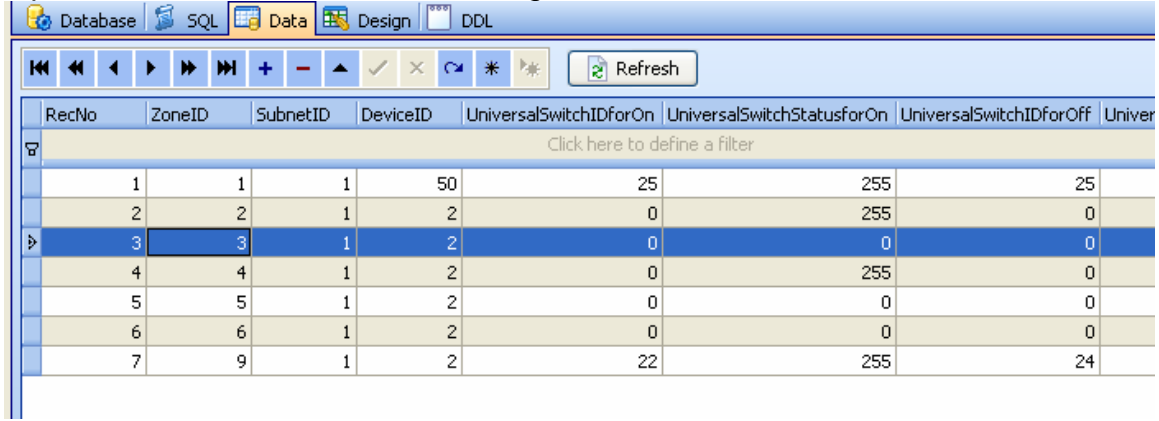

#### **11. Shades in Zone**

#### **11.1 System settings if has shade in zone**

Suppose to the zone ID=3

if you have shade in the zone, you need to add it to table **SystemInZone**  The SystemID of Shade is: 4

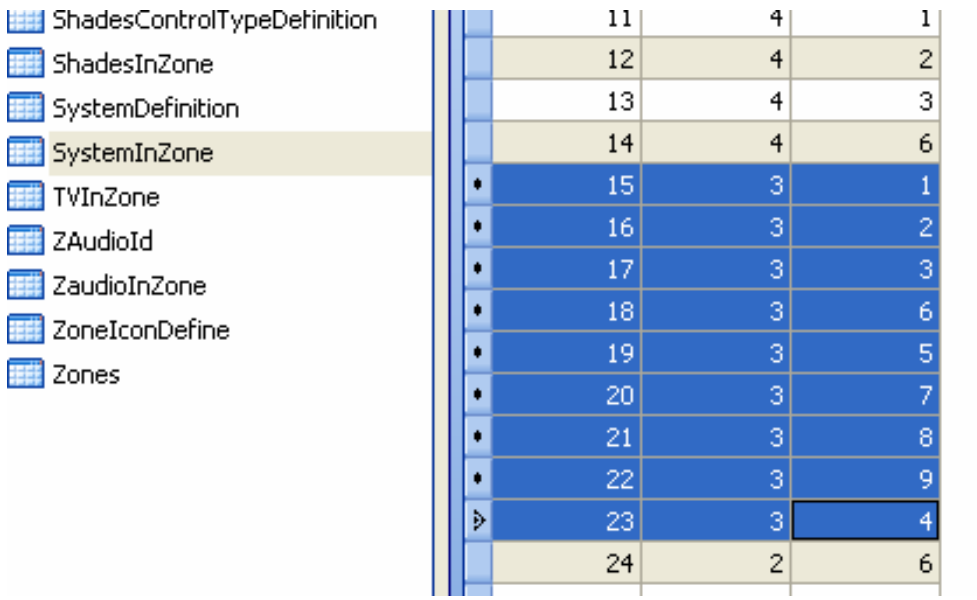

#### **11.2 Add shades to the Zone**  select table **ShadesInZone**

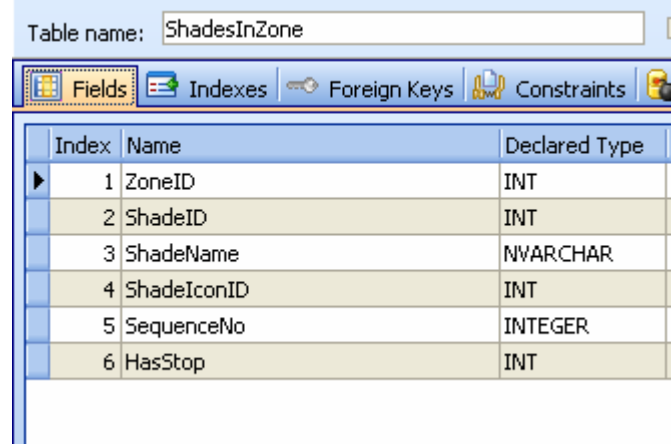

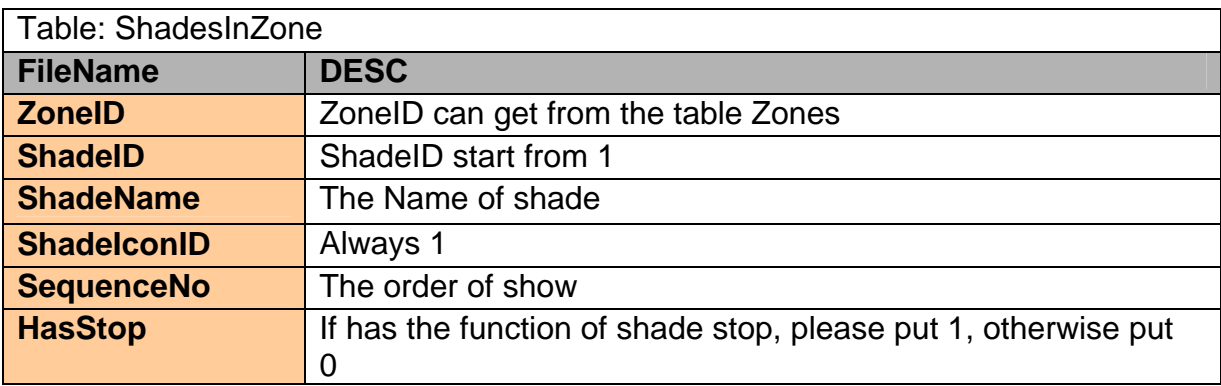

# Suppose to the zone ID=3

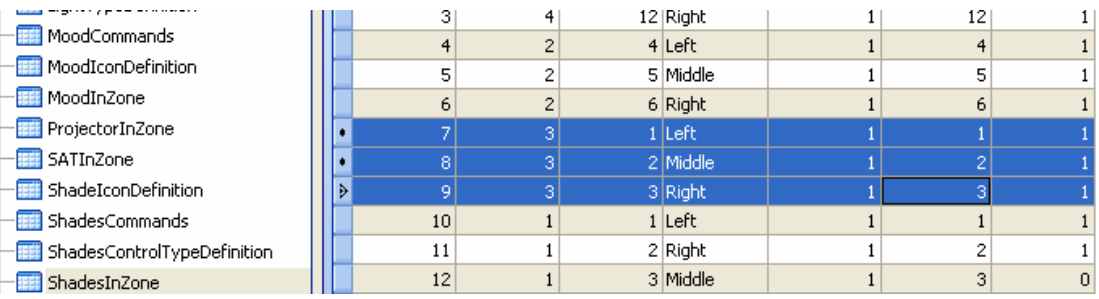

#### **11.3 Commands for the shade**  Select table **ShadesCommands**

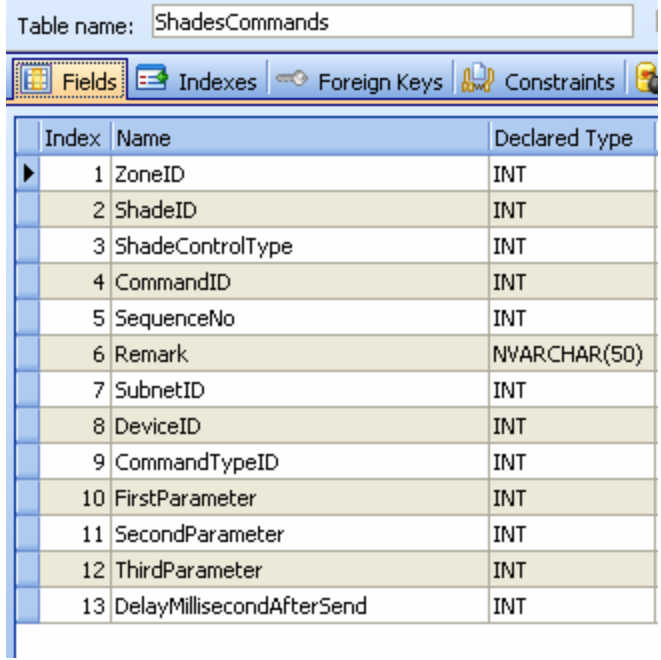

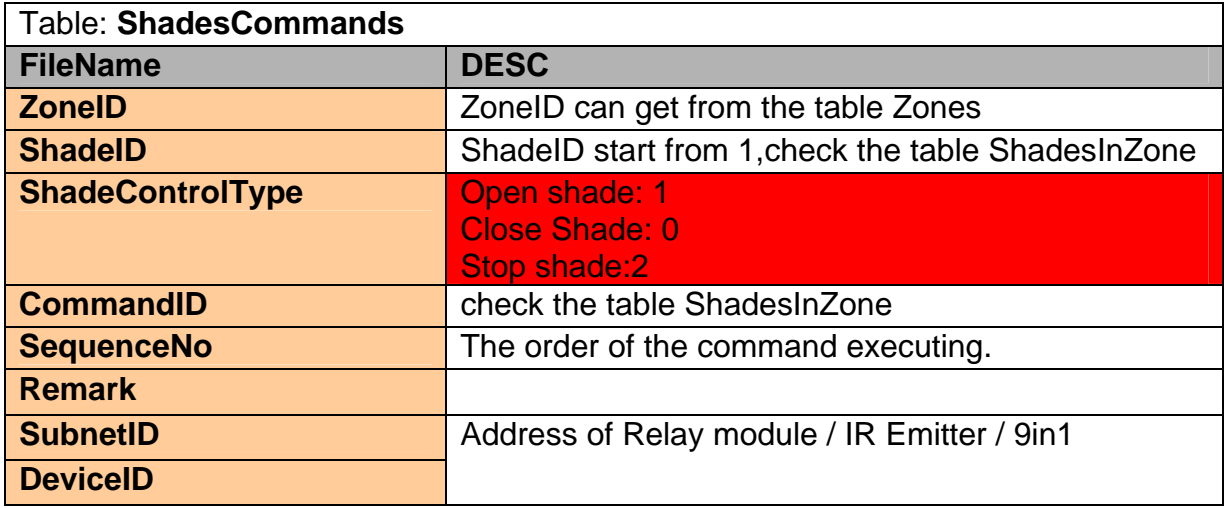

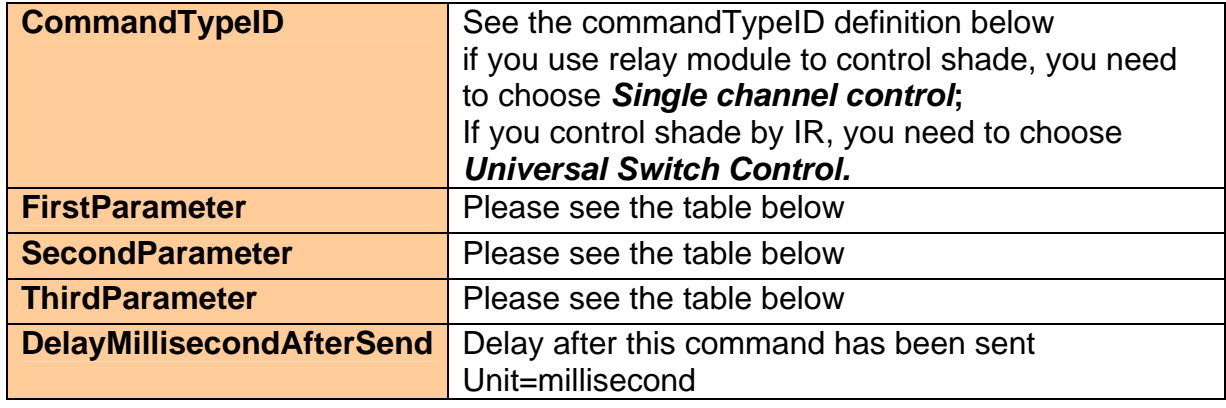

# **ConmandTypeID Definition**

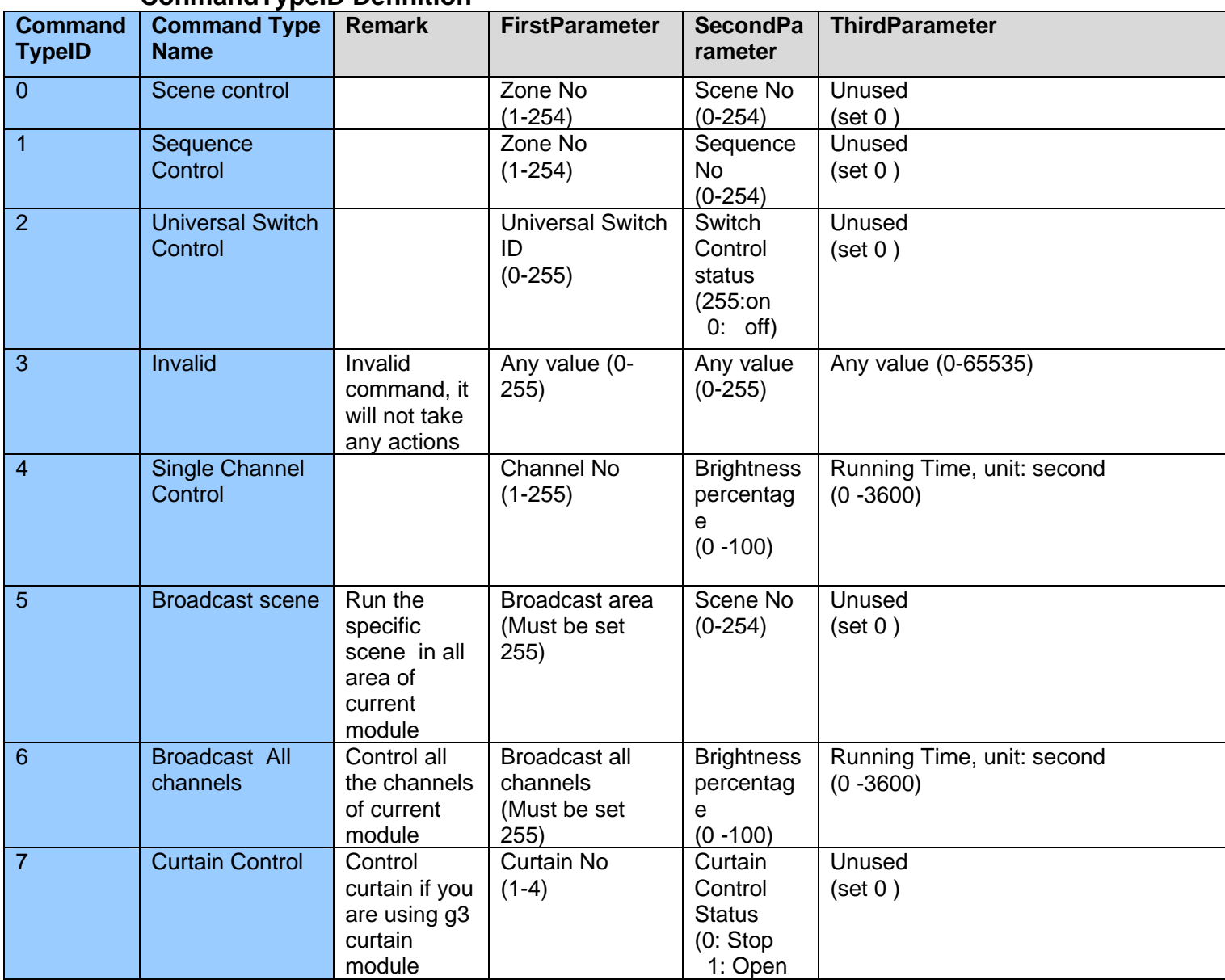

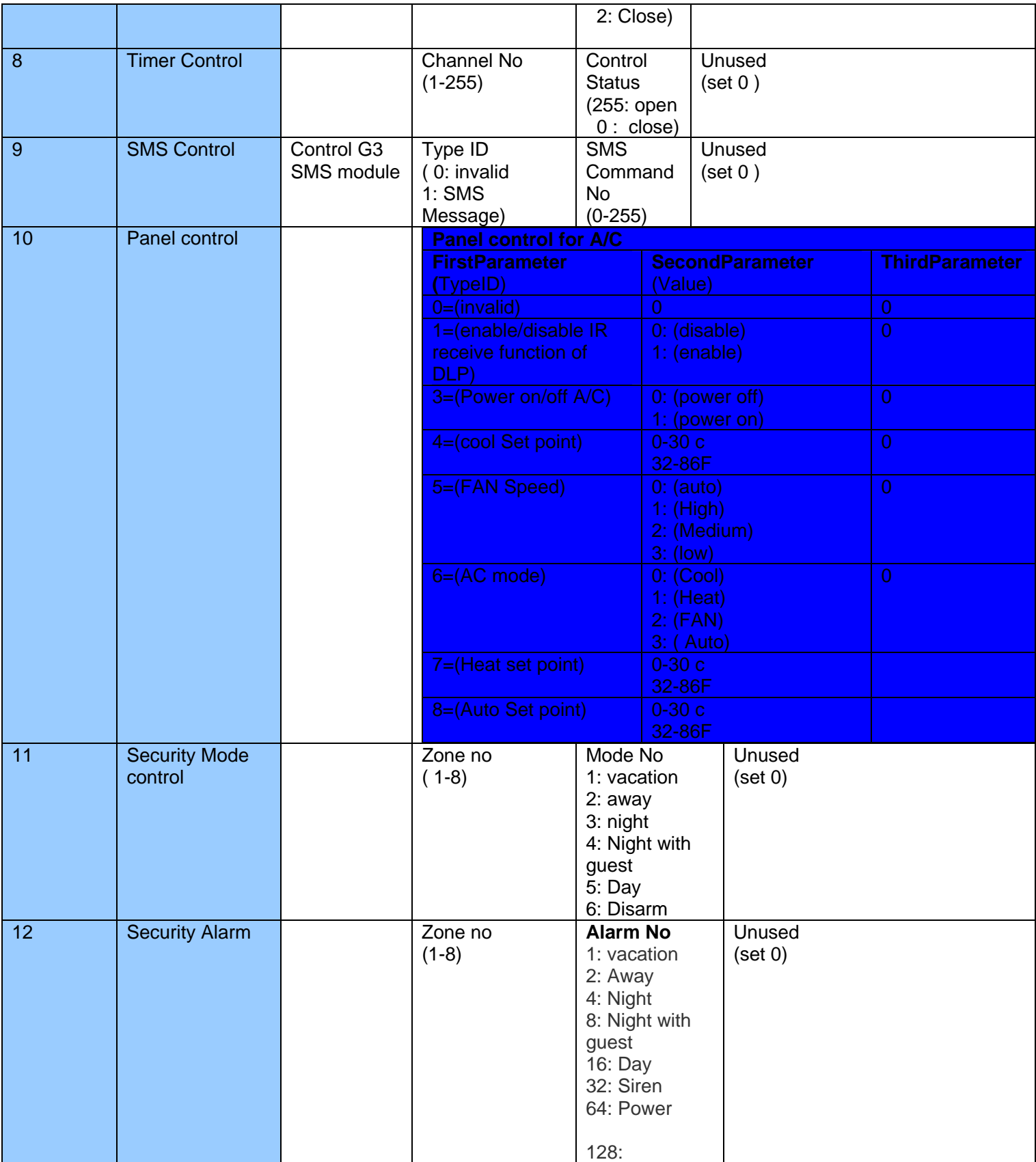

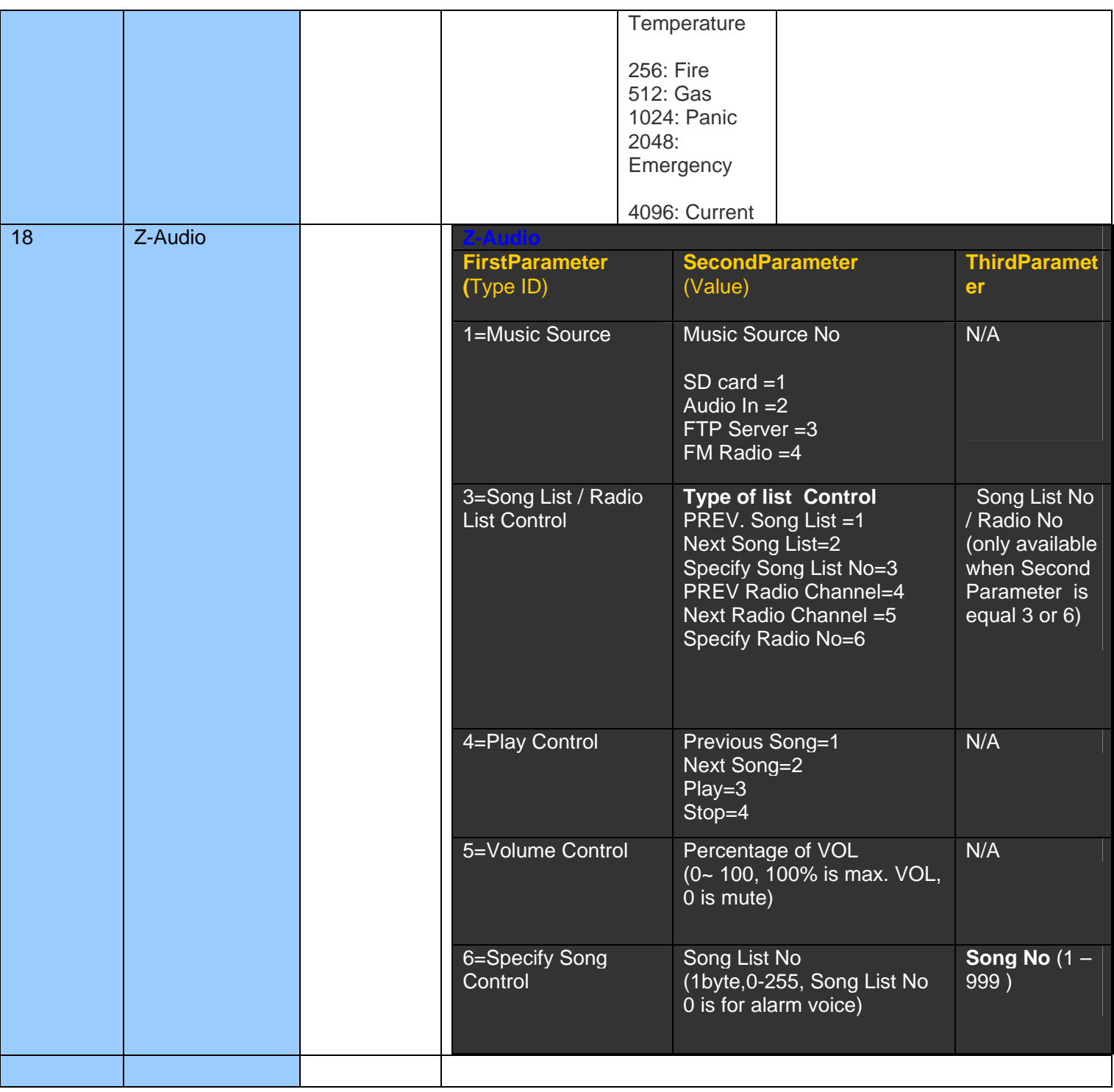

# **Example Settings if control shade by relay module**

Command Type: Single Channel control (ID=4) ShadeControlType: Open shade(ID=1)

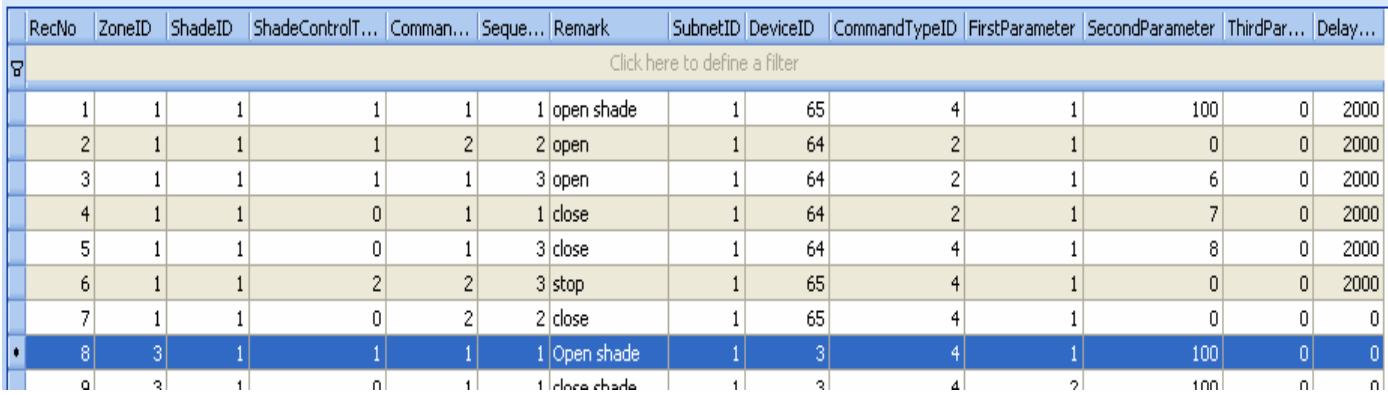

## **Example Settings if control shade by relay module**

Command Type: Single Channel control (ID=4)

ShadeControlType: Close shade (ID=0)

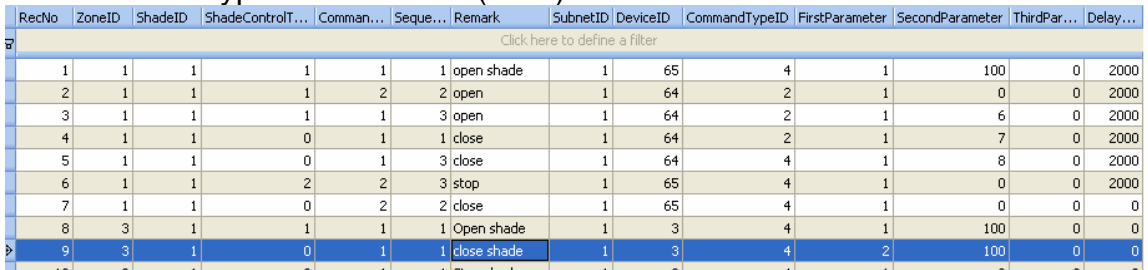

# **Example Settings if control shade by relay module**

Command Type: Single Channel control (ID=4) ShadeControlType: Stop shade (ID=2)

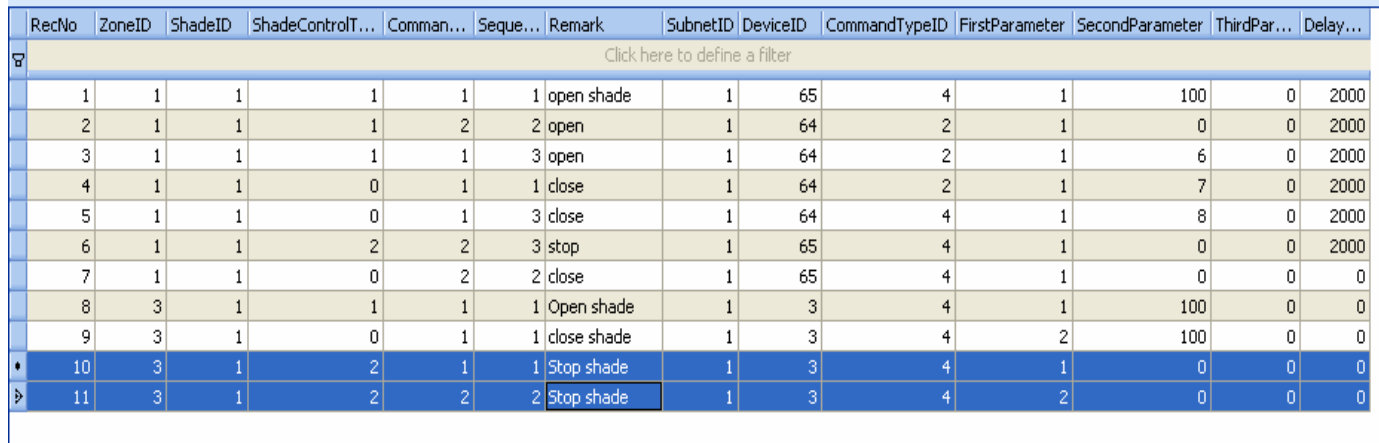

# **Example Settings if control shade by IR**

Command Type: Universal Switch (ID=2) ShadeControlType: Open shade(ID=1)

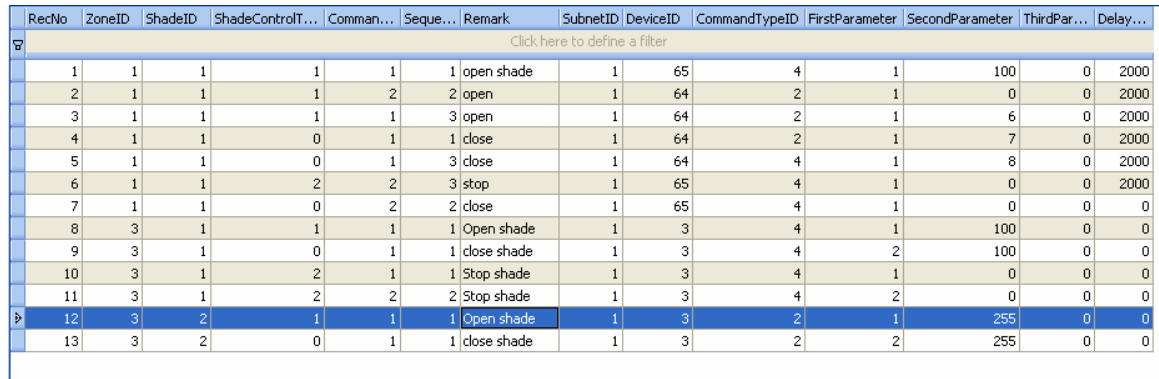

# **Example Settings if control shade by IR**

Command Type: Universal Switch (ID=2) ShadeControlType: Close shade(ID=0)

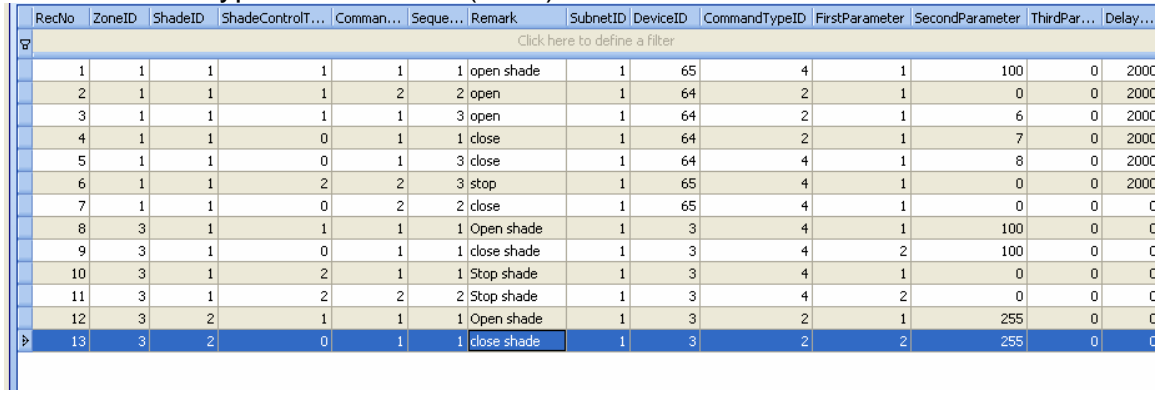

# **12. Mood Recording in Zone**

#### **12.1 Record New Mood**

Mood recording is designed for end user, No need to use any programming tool, the end user can make their own mood easily by themselves.

Go to zone that you would like to record.

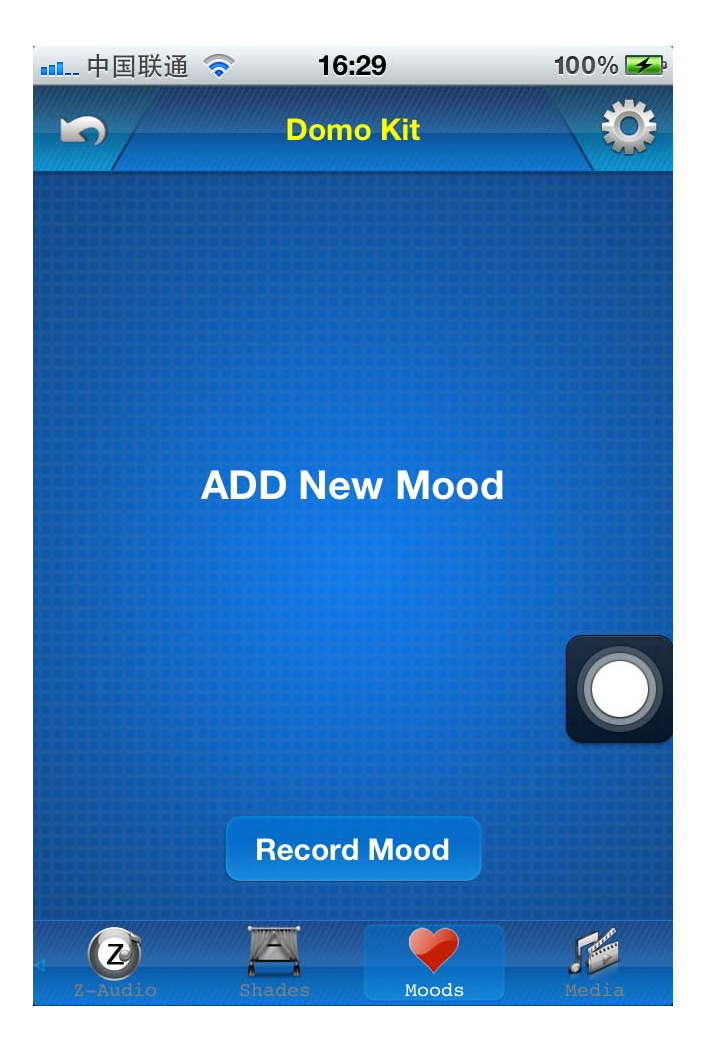

Click button "Record Mood" above

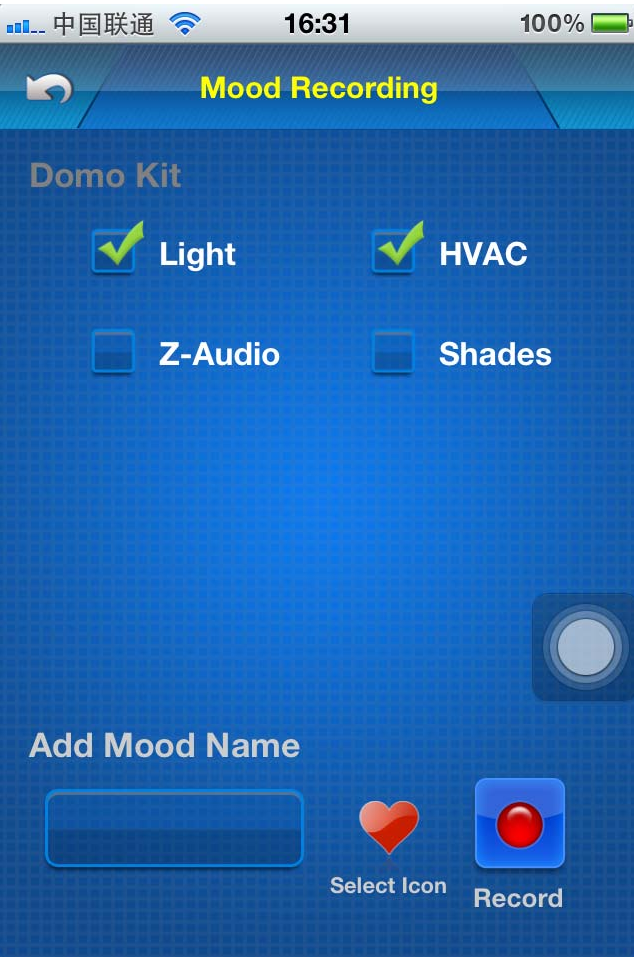

Select the devices that you would like to record such as light, HVAC, Z-Audio, Shades

For the shades control, you need to select bypass/open/close

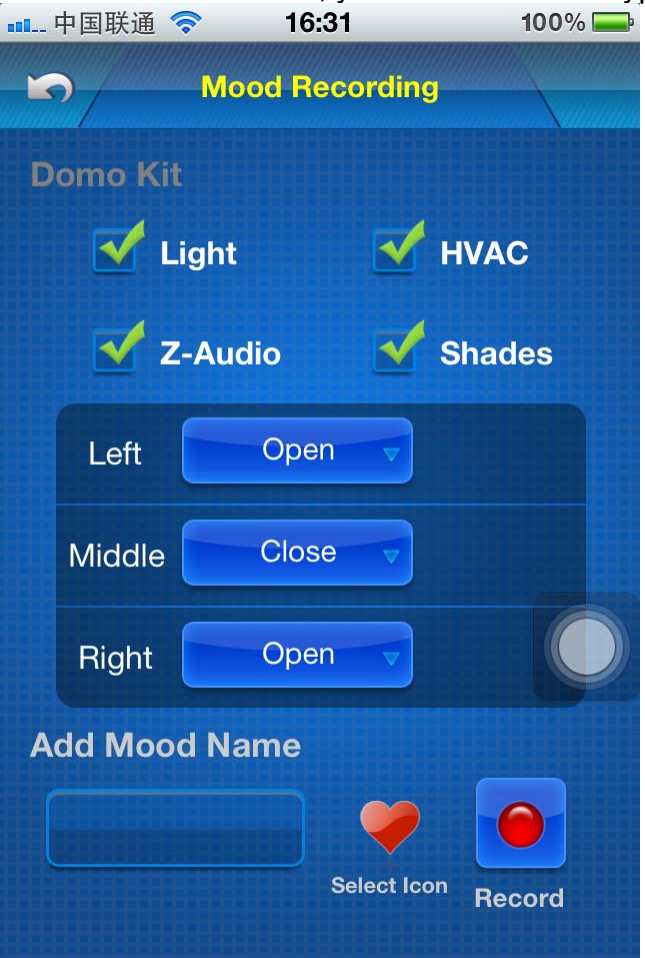

Type the mood name

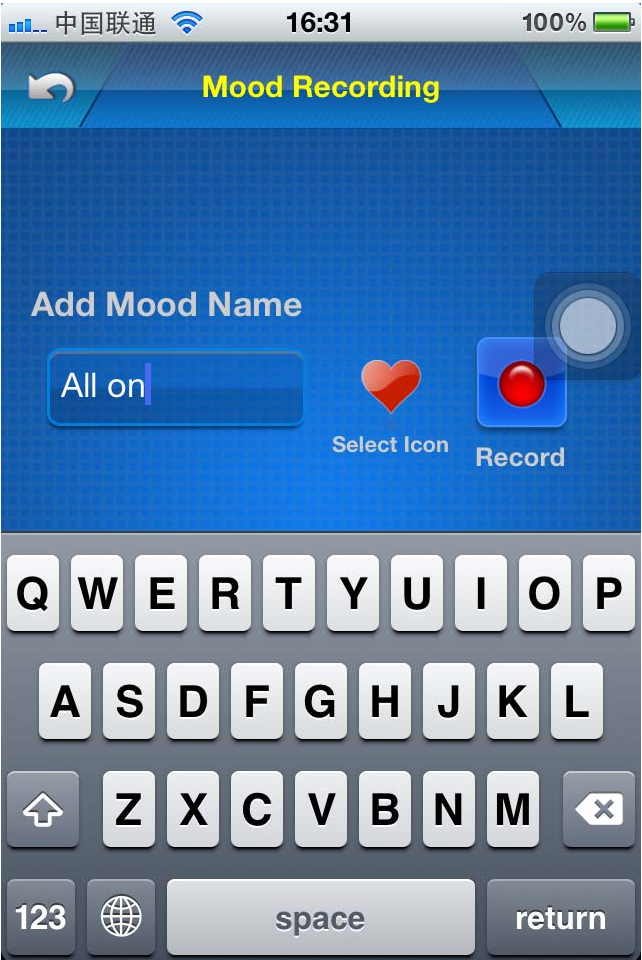

Choose icon for the mood

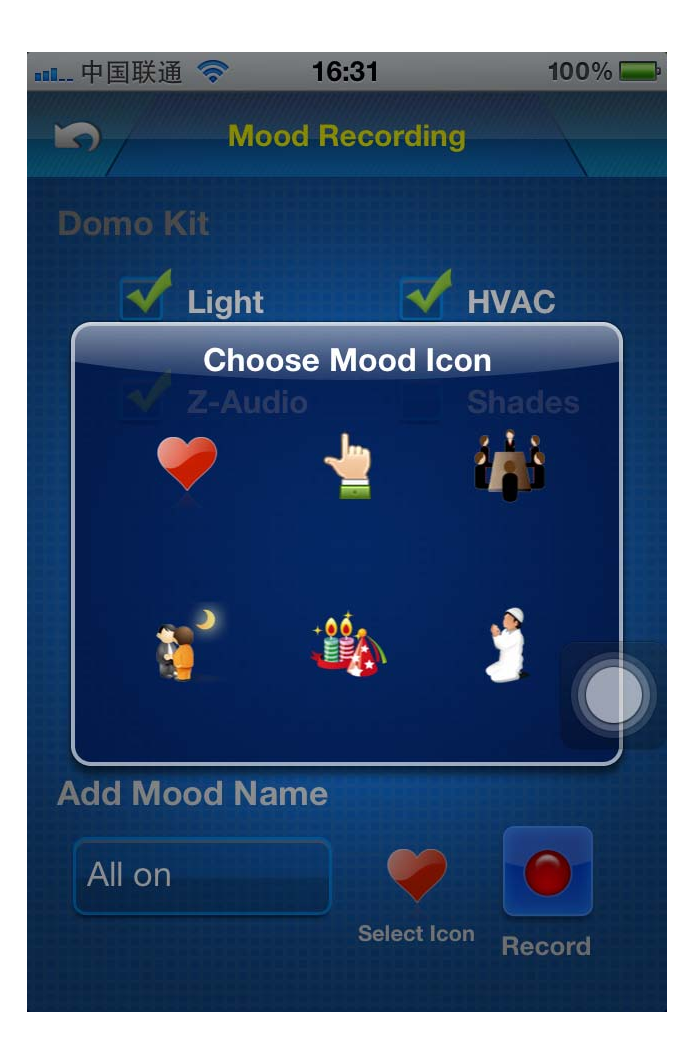

Press button "Record"

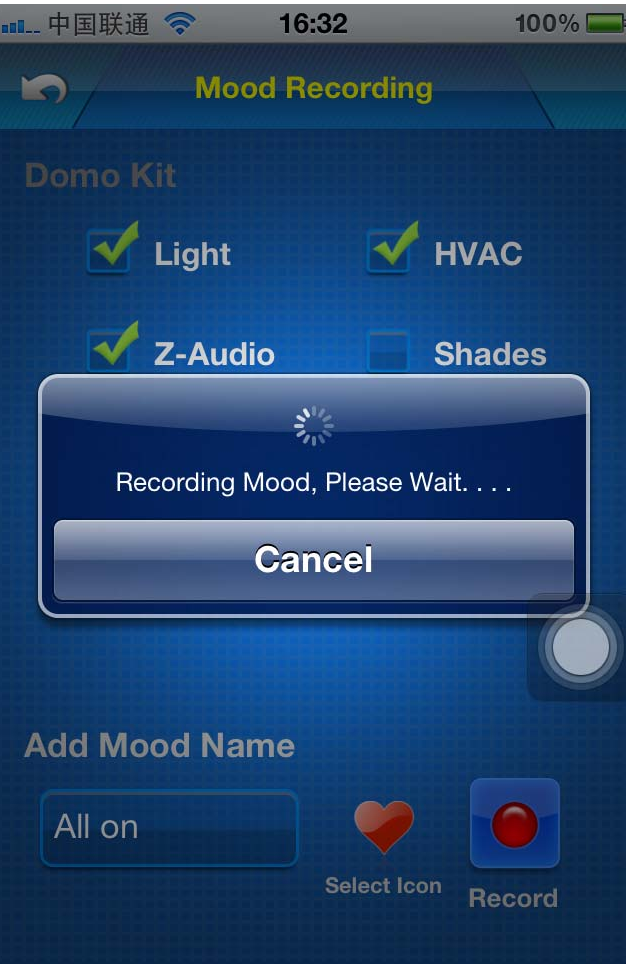

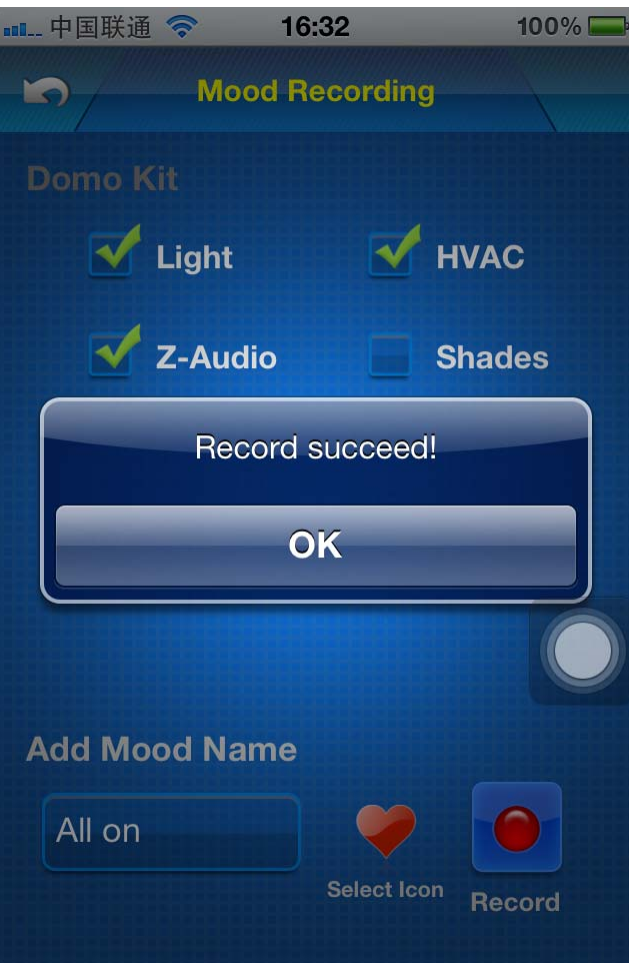

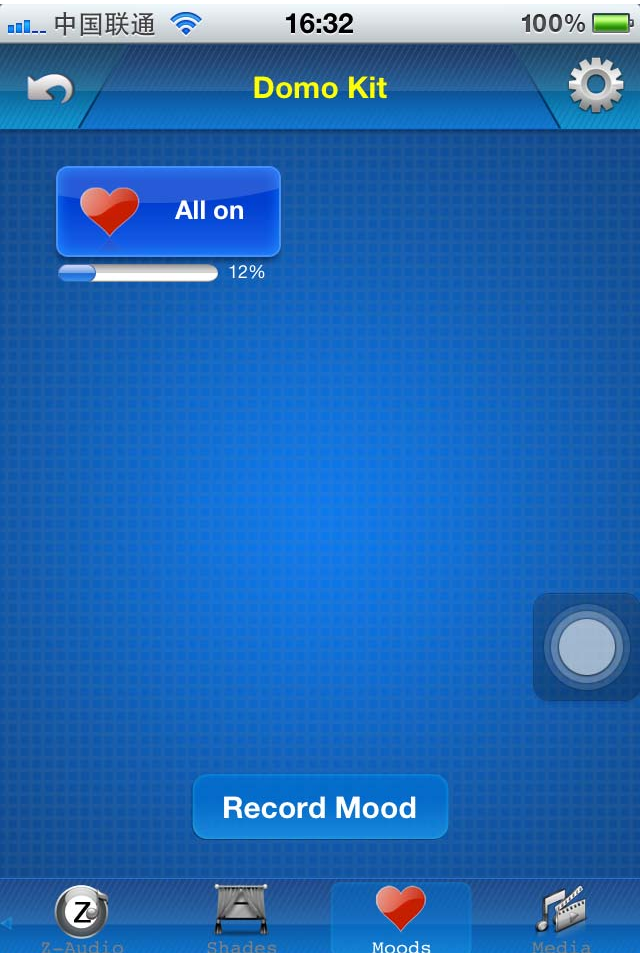

**12.2 Edit Existed Mood** 

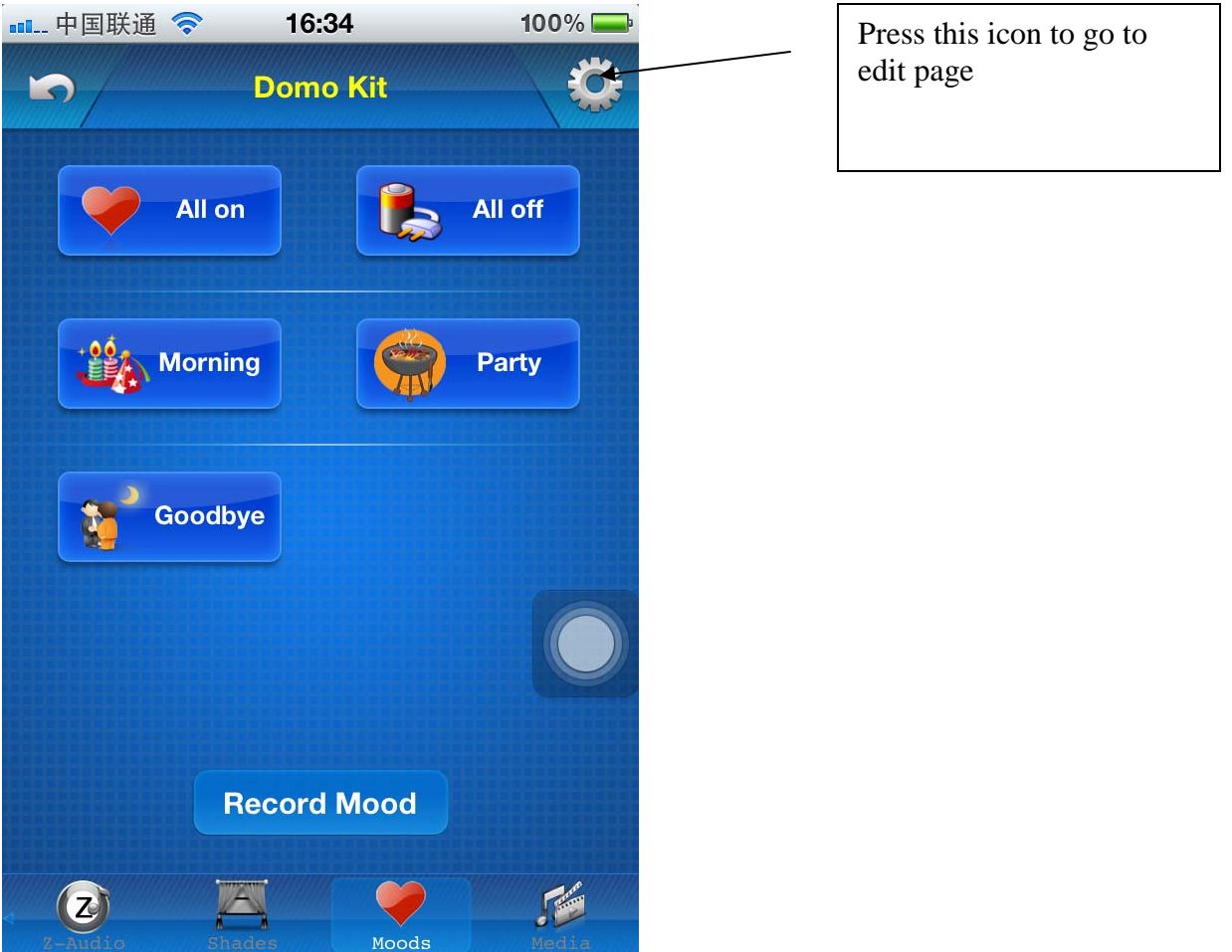

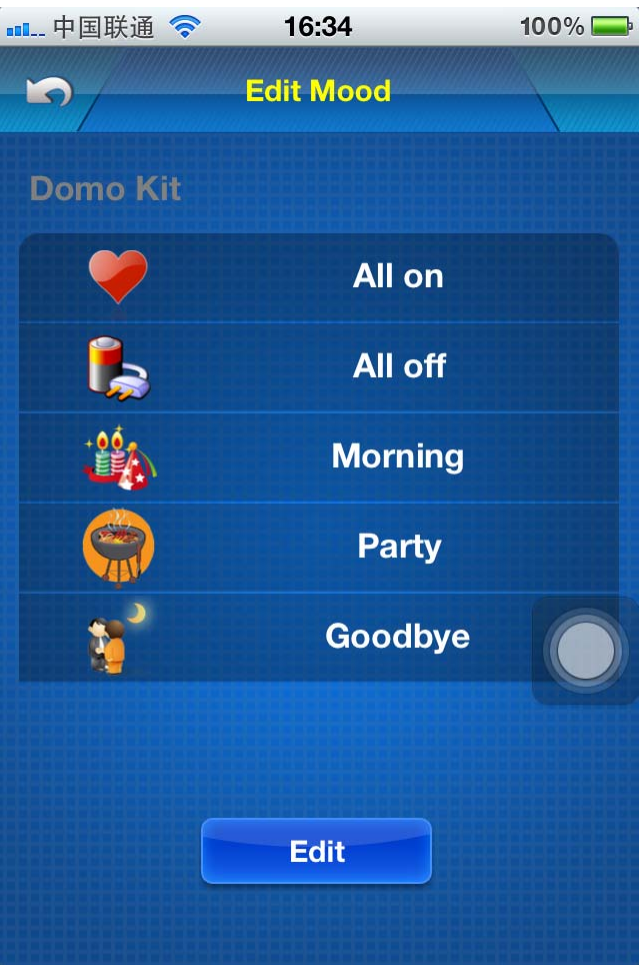

# Press button "Edit" above

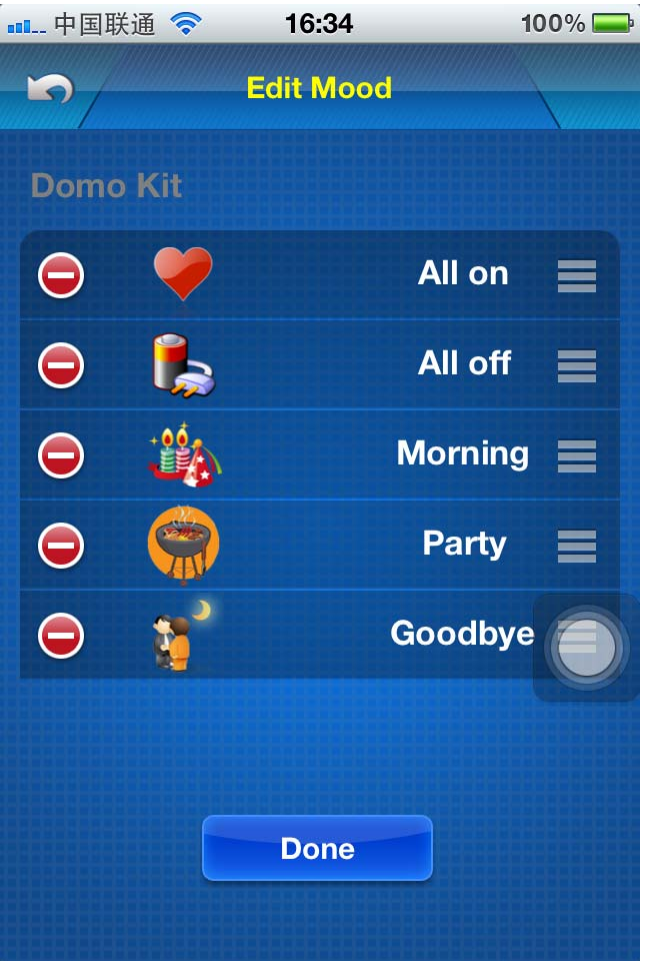

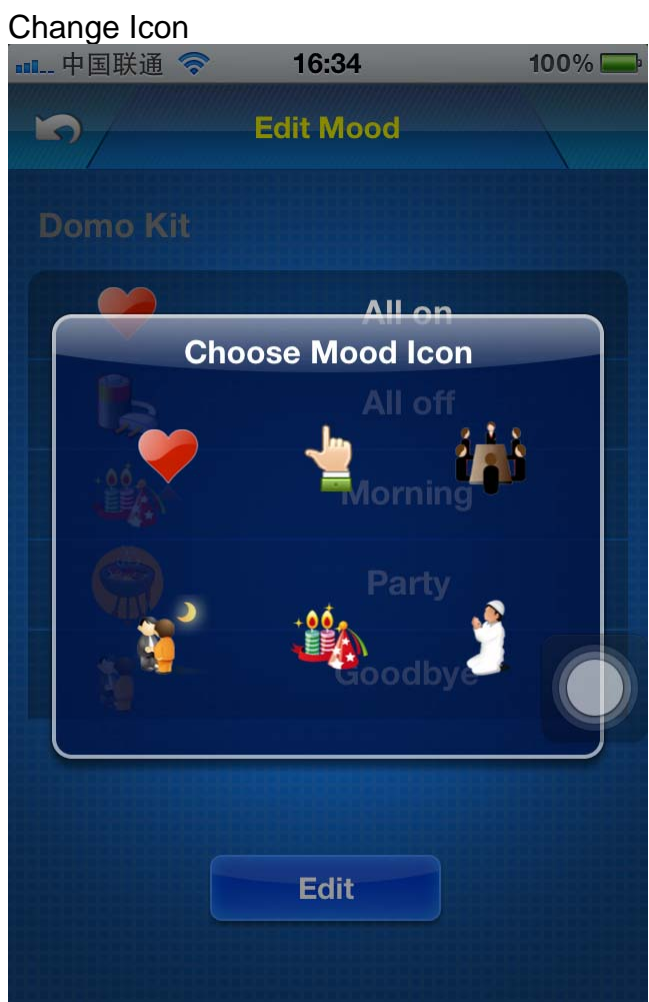

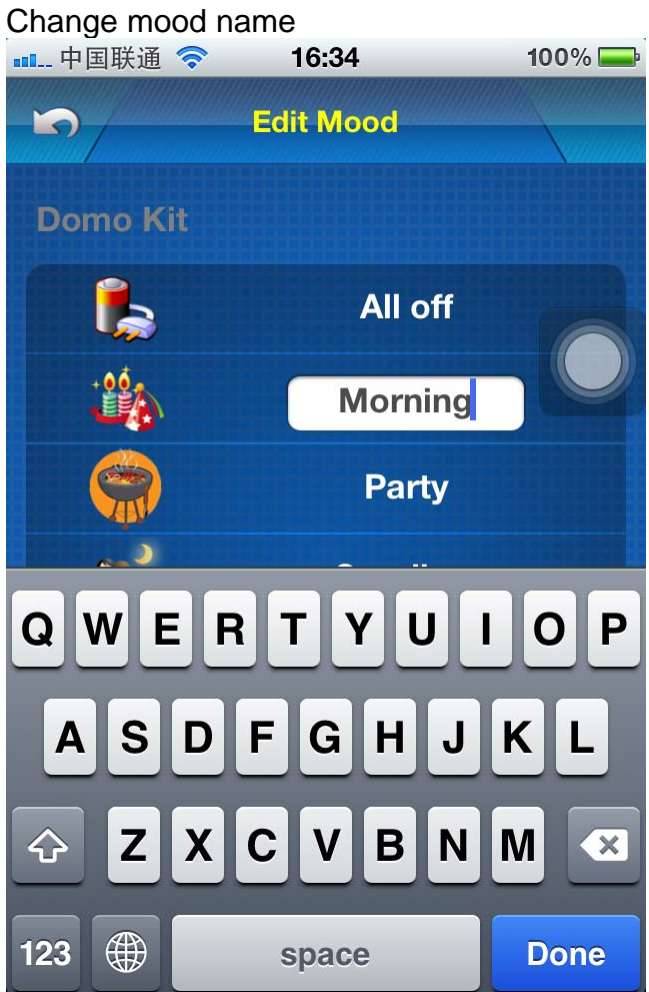

Delete existed mood

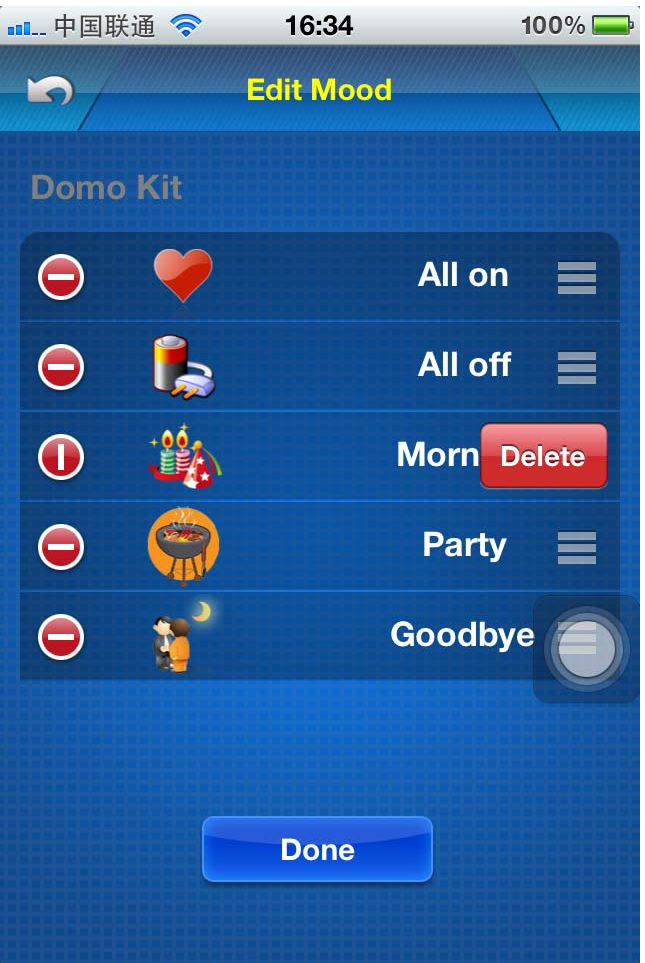

Press button "Done" to save the modification.

# **13. Macro Buttons**

13.1 Add Macro button select table : MacroButton

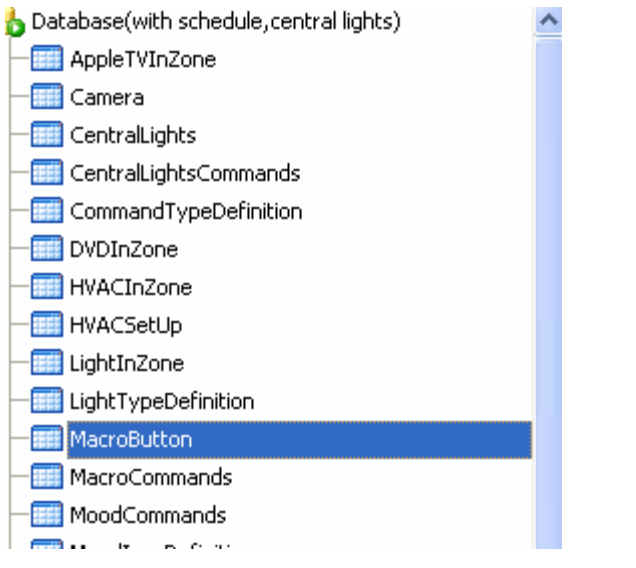

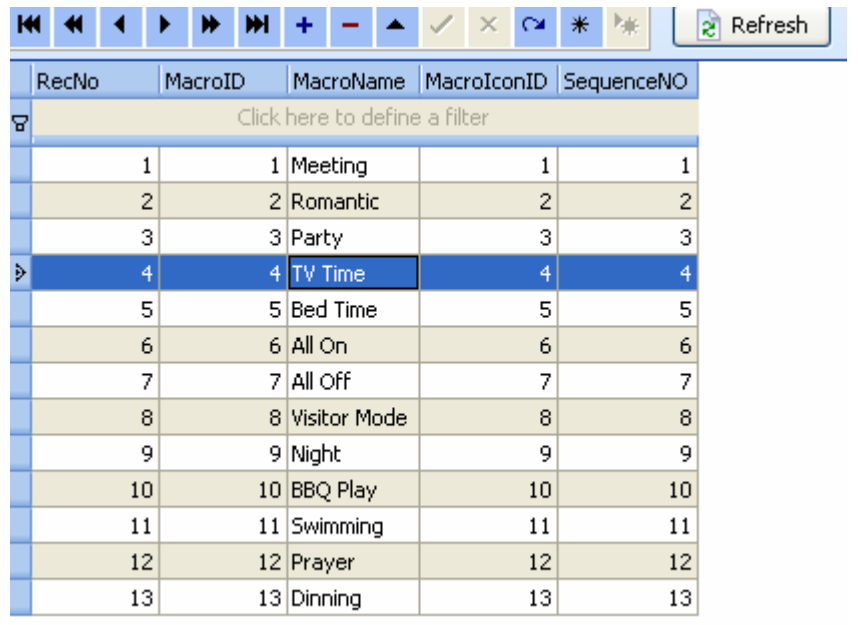

# MacroIconID definition

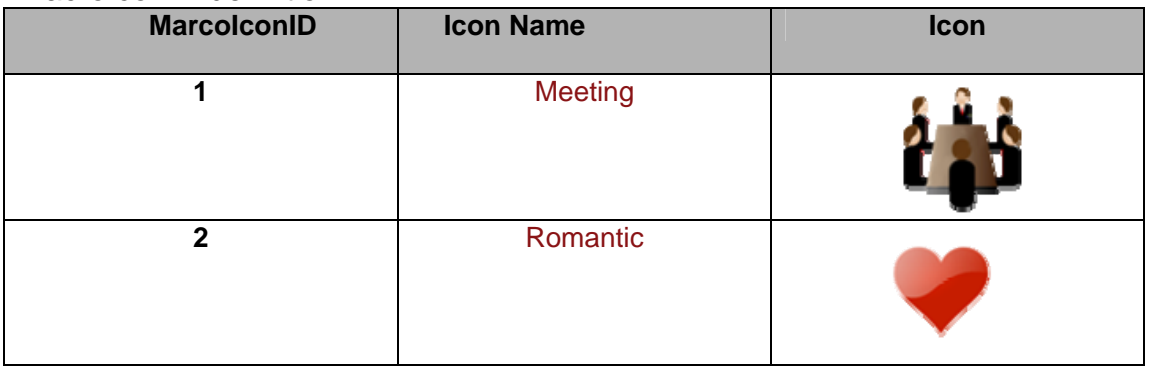

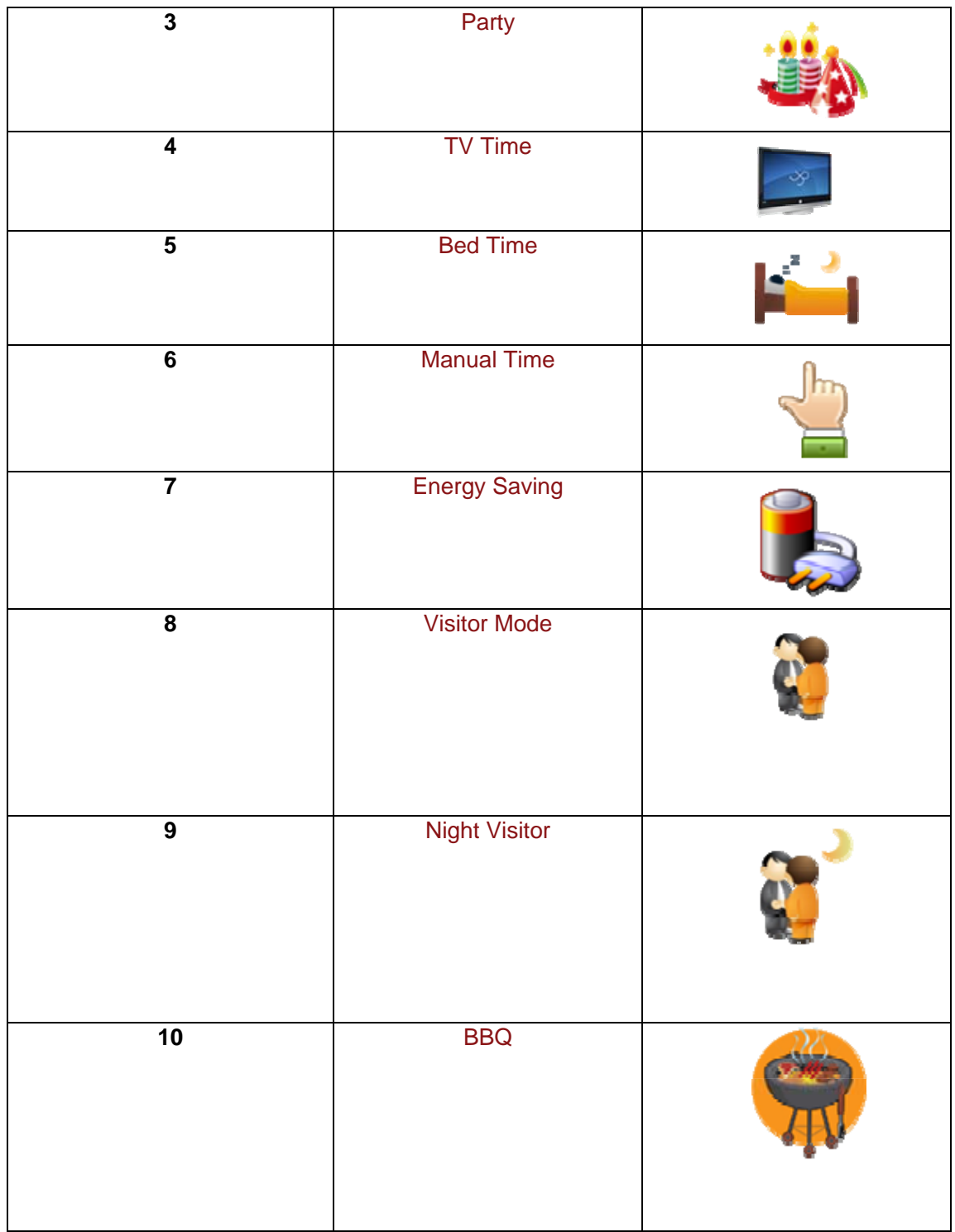

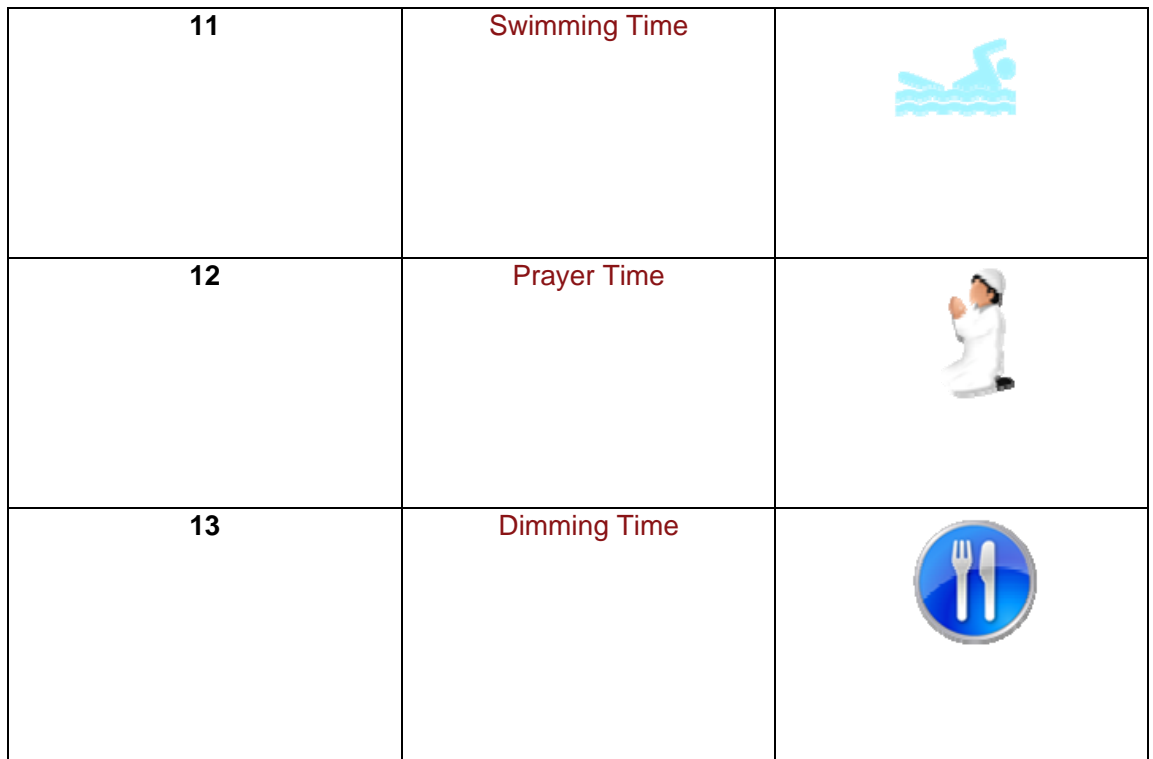

Macro buttons will be displayed according to the **SequenceNo**

# **13.2 Add commands for macro button**

Select table "MacroCommands"

**Fill** LightTypeDefinition **Fill** MacroButton MacroCommands –<mark>⊞</mark> MoodCommands MoodIconDefinition

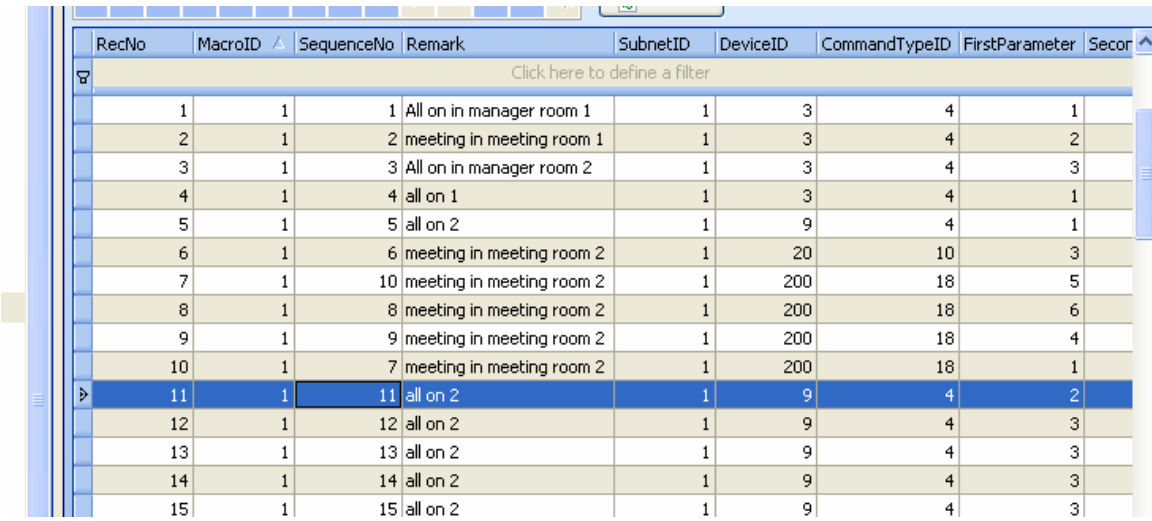

Add commands for the macro.

For the definition of CommandTypeID, please see above.

# **20. Download database to IPHONE/IPAD from FTP Server**

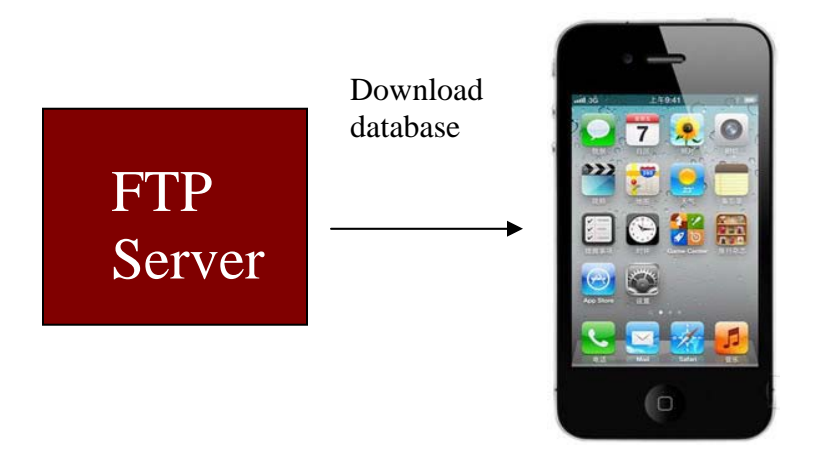

Step1: Copy the database **Database.sqlite3** that you have programmed to the FTP Server

(Please do not change the database name)

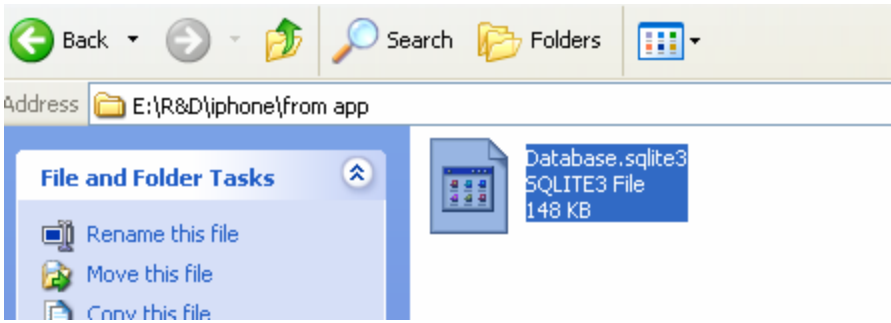

#### Step 2: paste the database file on the root directory of FTP server (Please do not change the database name)

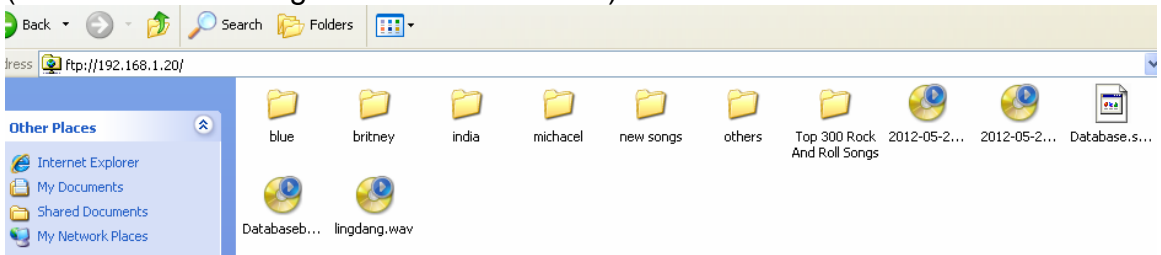

Step 3: Download database to IPHONE/IPAD from FTP Server

To go to settings page, click the G4 icon on top right corner on main page

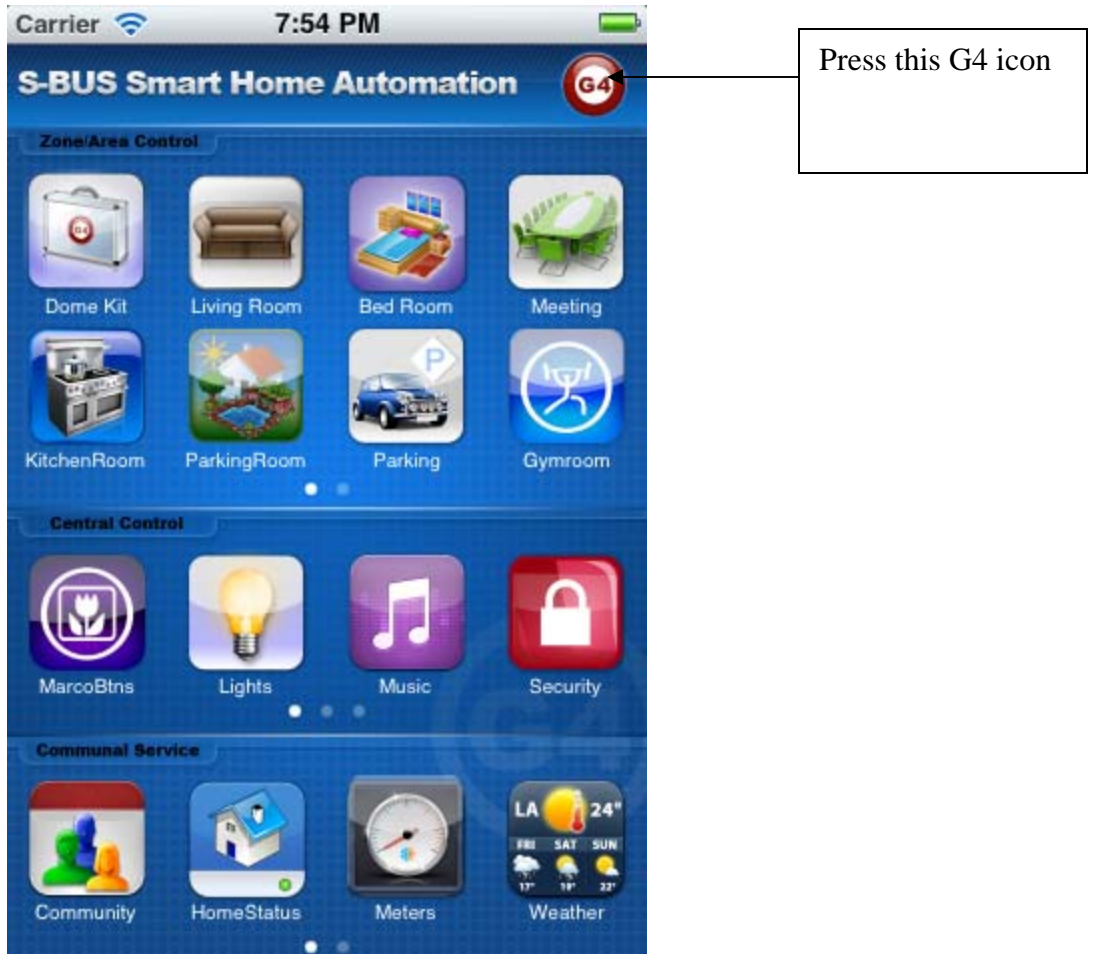

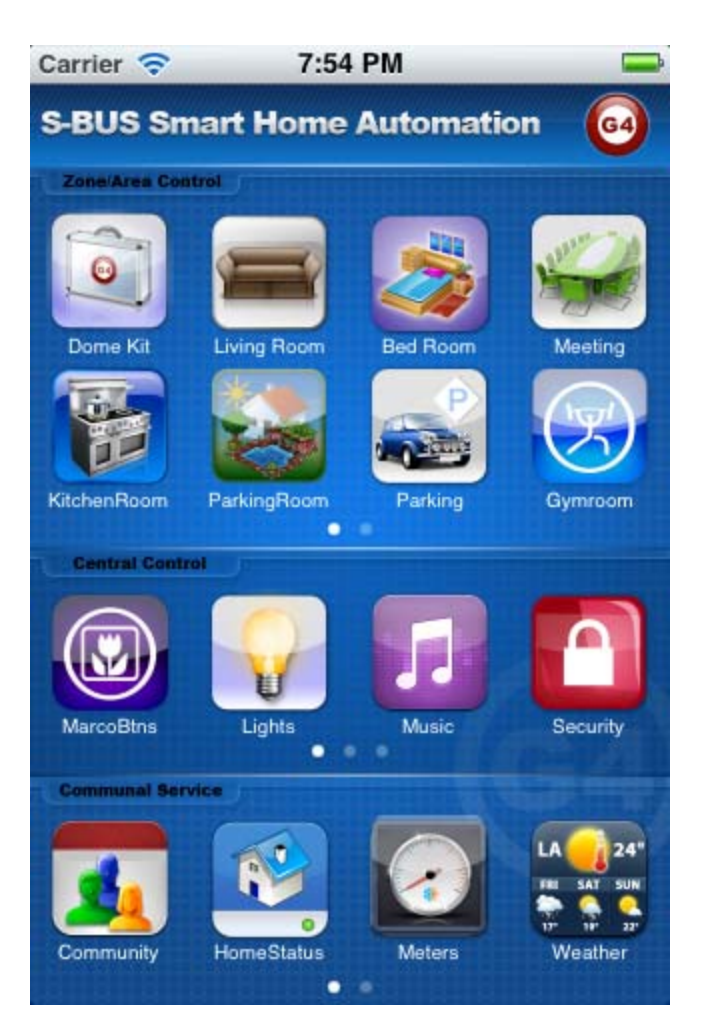

Click the button **Database Upload & Download** 

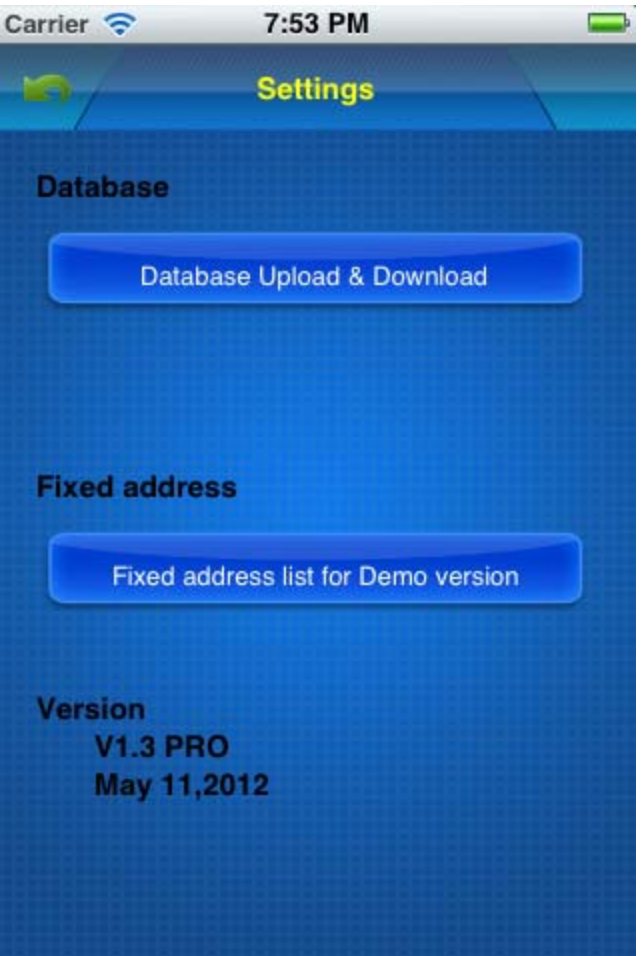

Make sure the FTP Server Address and username and password are accurate

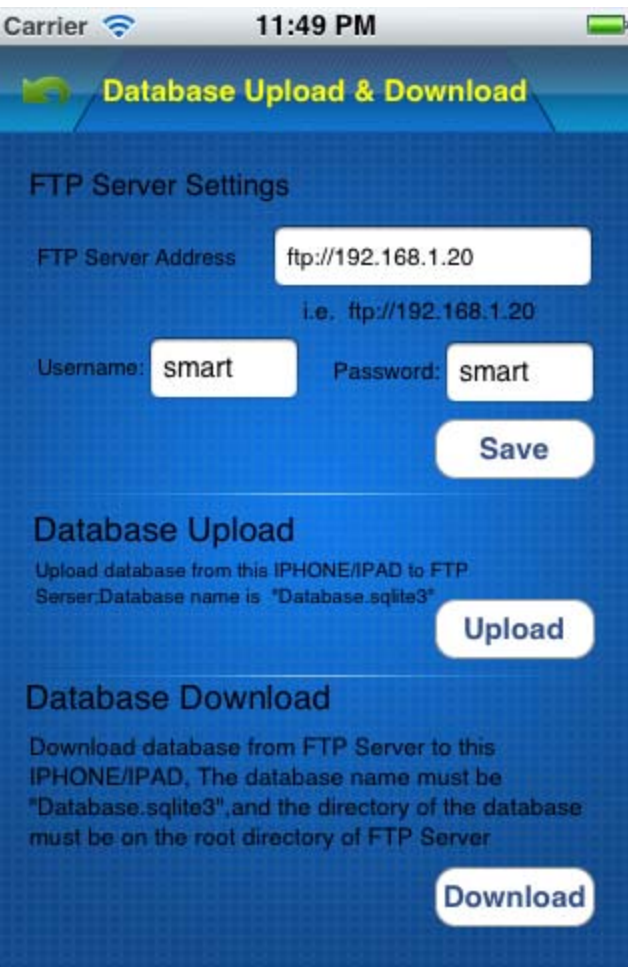

Click button **Download** above

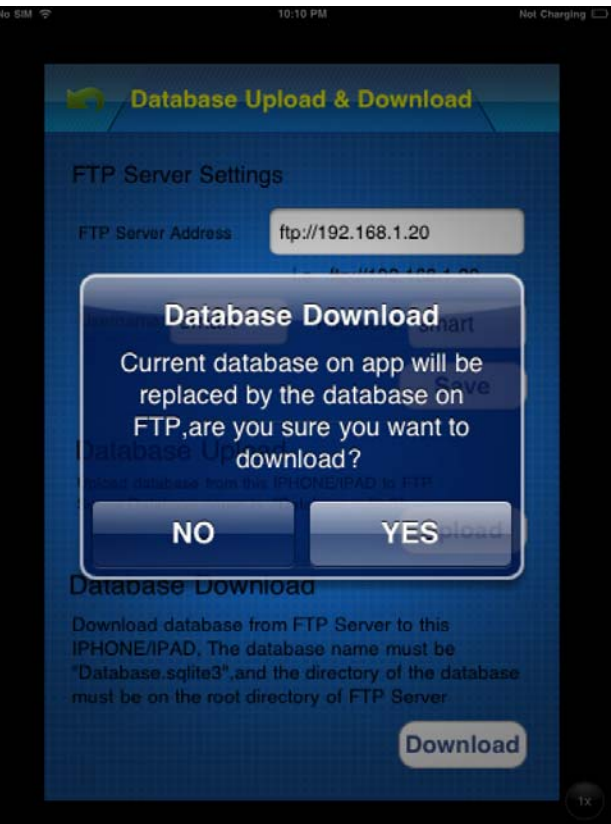

When the database is downloaded, the Smart-BUS IPHONE App needs to be restarted.